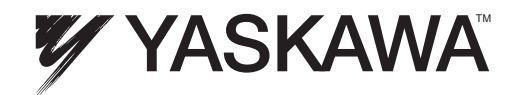

# PROFINET YASKAWA AC Drive 1000-Series Option Technical Manual

Type: SI-EP3

To properly use the product, read this manual thoroughly and retain for easy reference, inspection, and maintenance. Ensure the end user receives this manual.

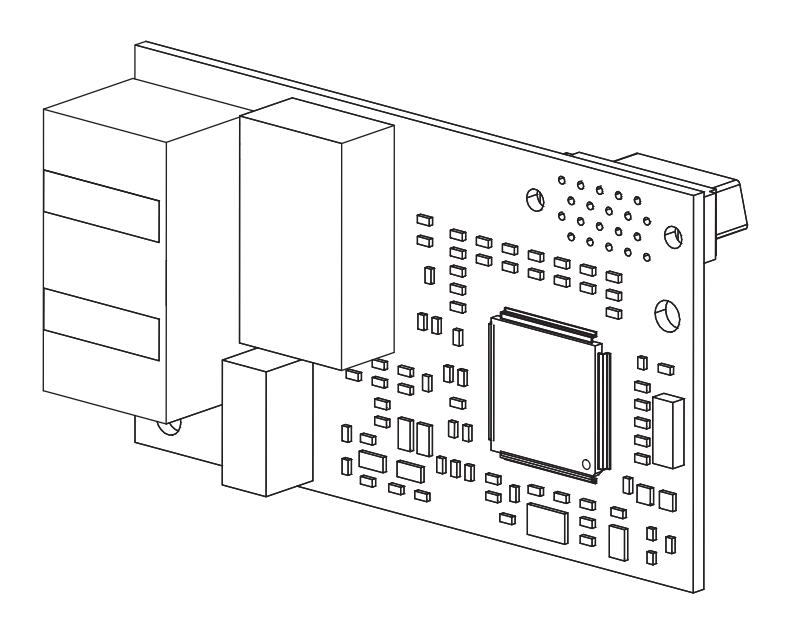

MANUAL NO. SIEP YEACOM 07A

## **Table of Contents**

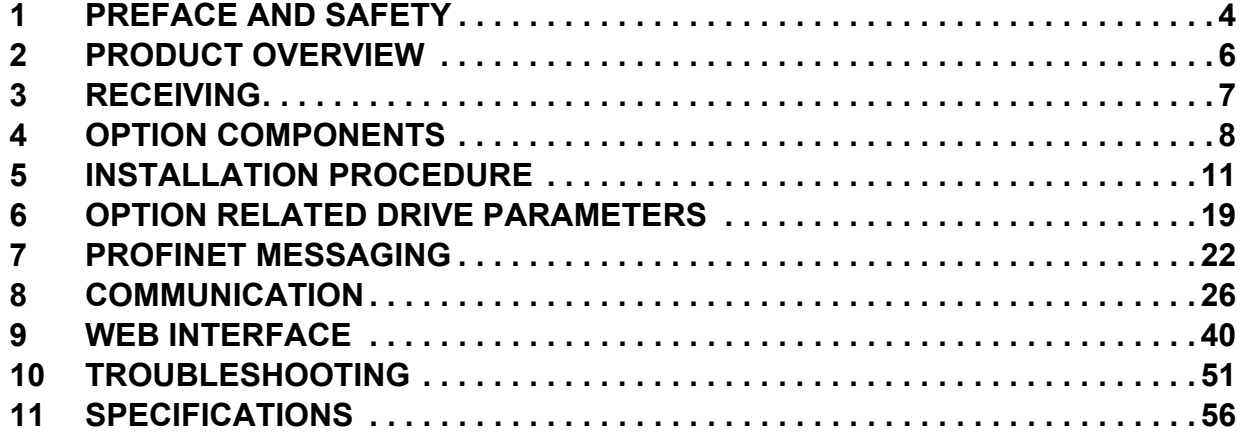

Copyright © 2011 YASKAWA AMERICA, INC.

All rights reserved. No part of this publication may be reproduced, stored in a retrieval system, or transmitted, in any form or by any means, mechanical, electronic, photocopying, recording, or otherwise, without the prior written permission of Yaskawa. No patent liability is assumed with respect to the use of the information contained herein. Moreover, because Yaskawa is constantly striving to improve its high-quality products, the information contained in this manual is subject to change without notice. Every precaution has been taken in the preparation of this manual. Yaskawa assumes no responsibility for errors or omissions. Neither is any liability assumed for damages resulting from the use of the information contained in this publication.

#### **1 Preface and Safety**

## <span id="page-3-0"></span>**1 Preface and Safety**

Yaskawa manufactures products used as components in a wide variety of industrial systems and equipment. The selection and application of Yaskawa products remain the responsibility of the equipment manufacturer or end user. Yaskawa accepts no responsibility for the way its products are incorporated into the final system design. Under no circumstances should any Yaskawa product be incorporated into any product or design as the exclusive or sole safety control. Without exception, all controls should be designed to detect faults dynamically and fail safely under all circumstances. All systems or equipment designed to incorporate a product manufactured by Yaskawa must be supplied to the end user with appropriate warnings and instructions as to the safe use and operation of that part. Any warnings provided by Yaskawa must be promptly provided to the end user. Yaskawa offers an express warranty only as to the quality of its products in conforming to standards and specifications published in the Yaskawa manual. NO OTHER WARRANTY, EXPRESS OR IMPLIED, IS OFFERED. Yaskawa assumes no liability for any personal injury, property damage, losses, or claims arising from misapplication of its products.

## **Applicable Documentation**

The following manuals are available for the SI-EP3 option:

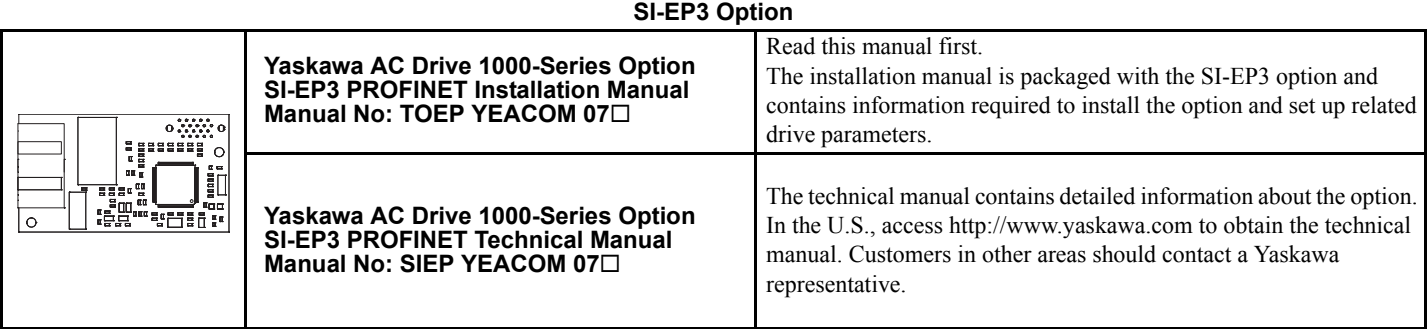

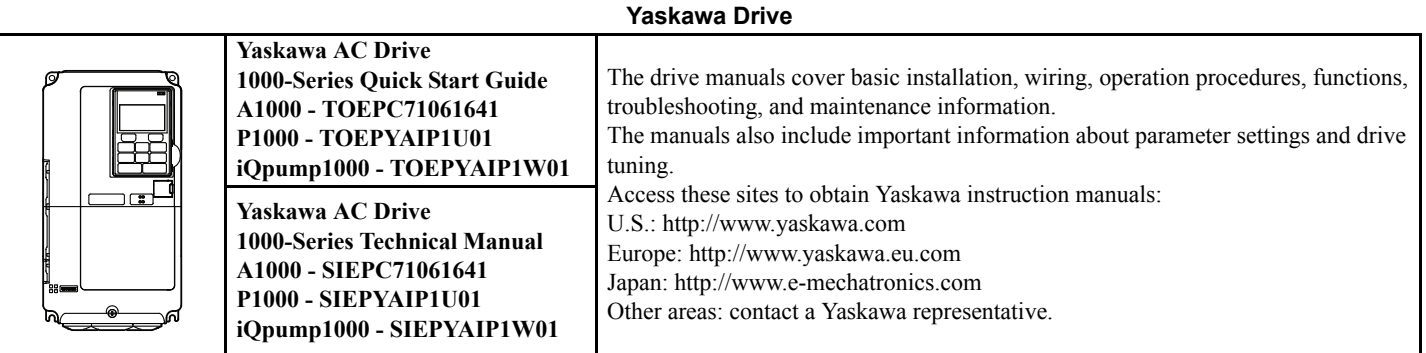

## **Terms**

**Note:** Indicates supplemental information that is not related to safety messages.

**Drive:** Yaskawa AC Drive 1000-Series

**Option:** Yaskawa AC Drive 1000-Series SI-EP3 PROFINET option

## **◆ Registered Trademarks**

• All trademarks are the property of their respective owners.

## **Supplemental Safety Information**

Read and understand this manual before installing, operating, or servicing this option. The option must be installed according to this manual and local codes.

The following conventions are used to indicate safety messages in this manual. Failure to heed these messages could result in serious or possibly even fatal injury or damage to the products or to related equipment and systems.

## **A** DANGER

**Indicates a hazardous situation, which, if not avoided, will result in death or serious injury**.

## **A** WARNING

**Indicates a hazardous situation, which, if not avoided, could result in death or serious injury.** 

## **A** CAUTION

**Indicates a hazardous situation, which, if not avoided, could result in minor or moderate injury.** 

## **NOTICE**

**Indicates an equipment damage message.**

## **General Safety**

#### **General Precautions**

- The diagrams in this section may include options and drives without covers or safety shields to illustrate details. Reinstall covers or shields before operating any devices. The option should be used according to the instructions described in this manual.
- Any illustrations, photographs, or examples used in this manual are provided as examples only and may not apply to all products to which this manual is applicable.
- The products and specifications described in this manual or the content and presentation of the manual may be changed without notice to improve the product and/or the manual.
- When ordering new copies of the manual, contact a Yaskawa representative or the nearest Yaskawa sales office and provide the manual number shown on the front cover.

## **A** DANGER

#### **Heed the safety messages in this manual.**

Failure to comply will result in death or serious injury.

The operator is responsible for injuries or equipment damage caused from failure to heed the warnings in the manual.

#### **NOTICE**

#### **Do not expose the drive to halogen group disinfectants.**

Failure to comply may cause damage to the electrical components in the option.

Do not pack the drive in wooden materials that have been fumigated or sterilized.

Do not sterilize the entire package after the product is packed.

#### **Do not modify the drive or option circuitry.**

Failure to comply could result in damage to the drive or option and will void warranty.

Yaskawa is not responsible for any modification of the product made by the user. This product must not be modified.

## <span id="page-5-0"></span>**2 Product Overview**

## ◆ About This Product

The SI-EP3 option connects the 1000-series drives to a PROFINET network and facilitates the exchange of data.

This manual explains the handling, installation and specifications of this product.

The SI-EP3 option is a simple, networking solution that reduces the cost and time to wire and install factory automation devices, while providing interchangeability of like components from multiple vendors.

By installing the option to a drive, it is possible to do the following from a PROFINET master device:

- Operate the drive
- Monitor the operation status of the drive
- Change parameter settings.

SI-EP3 is PROFINET Conformance Class A certified.

## **Applicable Models**

The option can be used with the drive models in *[Table 1](#page-5-2)*.

<span id="page-5-2"></span>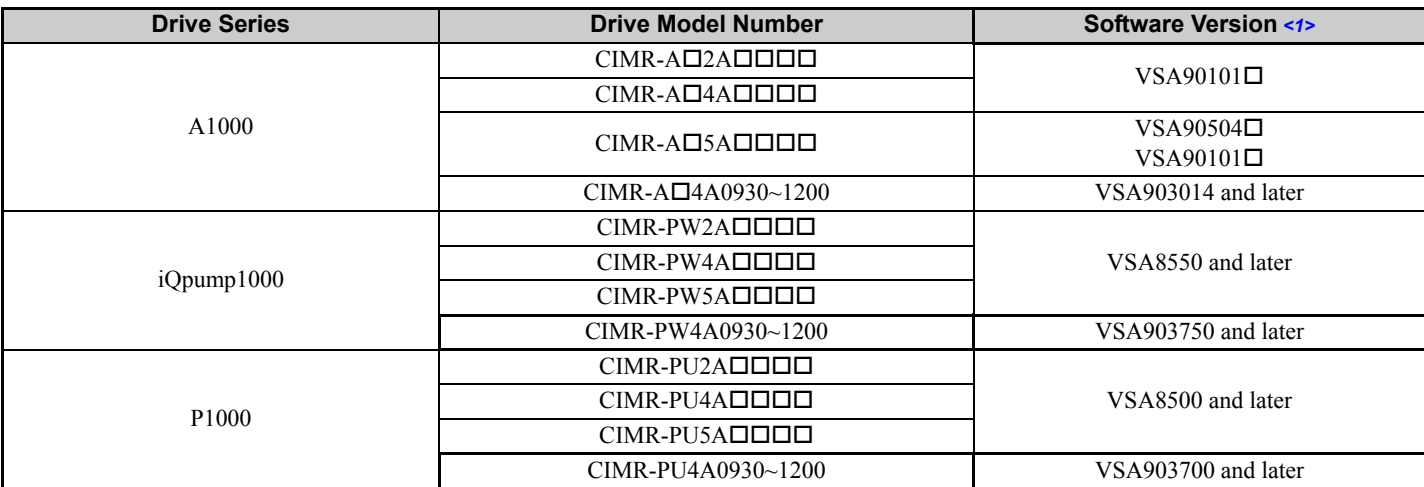

#### <span id="page-5-1"></span>**Table 1 Applicable Models**

<1> See "PRG" on the drive nameplate for the software version number.

## <span id="page-6-0"></span>**3 Receiving**

Please perform the following tasks upon receipt of the option:

- Inspect the option for damage. Contact the shipper immediately if the option appears damaged upon receipt.
- Verify receipt of the correct model by checking the model number printed on the name plate of the option package.
- Contact your supplier if you have received the wrong model or the option does not function properly.

## **Option Package Components**

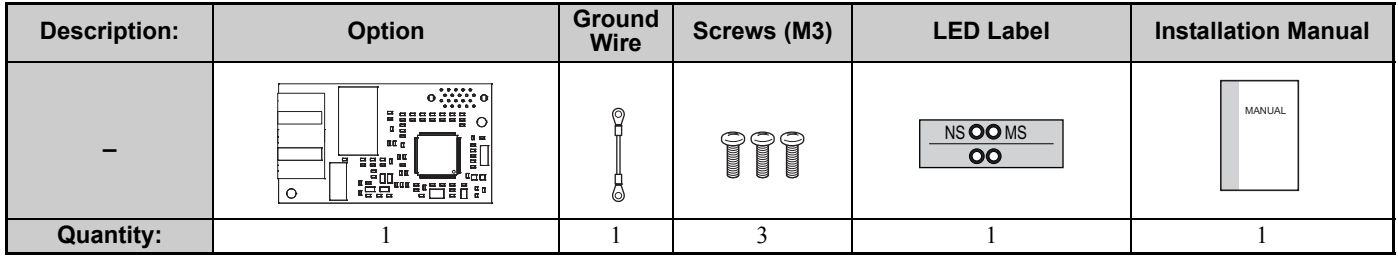

## **Tools Required for Installation**

- A Phillips screwdriver (M3 metric/#1, #2 U.S. standard size\*) is required to install the option and remove drive front covers.
- Diagonal cutting pliers. (required for some drive models)
- A small file or medium grit sandpaper. (required for some drive models)

\*Screw sizes vary by drive capacity. Select a screwdriver appropriate for the drive capacity.

**Note:** Tools required to prepare option networking cables for wiring are not listed in this manual.

## <span id="page-7-0"></span>**4 Option Components**

## **SI-EP3 PROFINET Option**

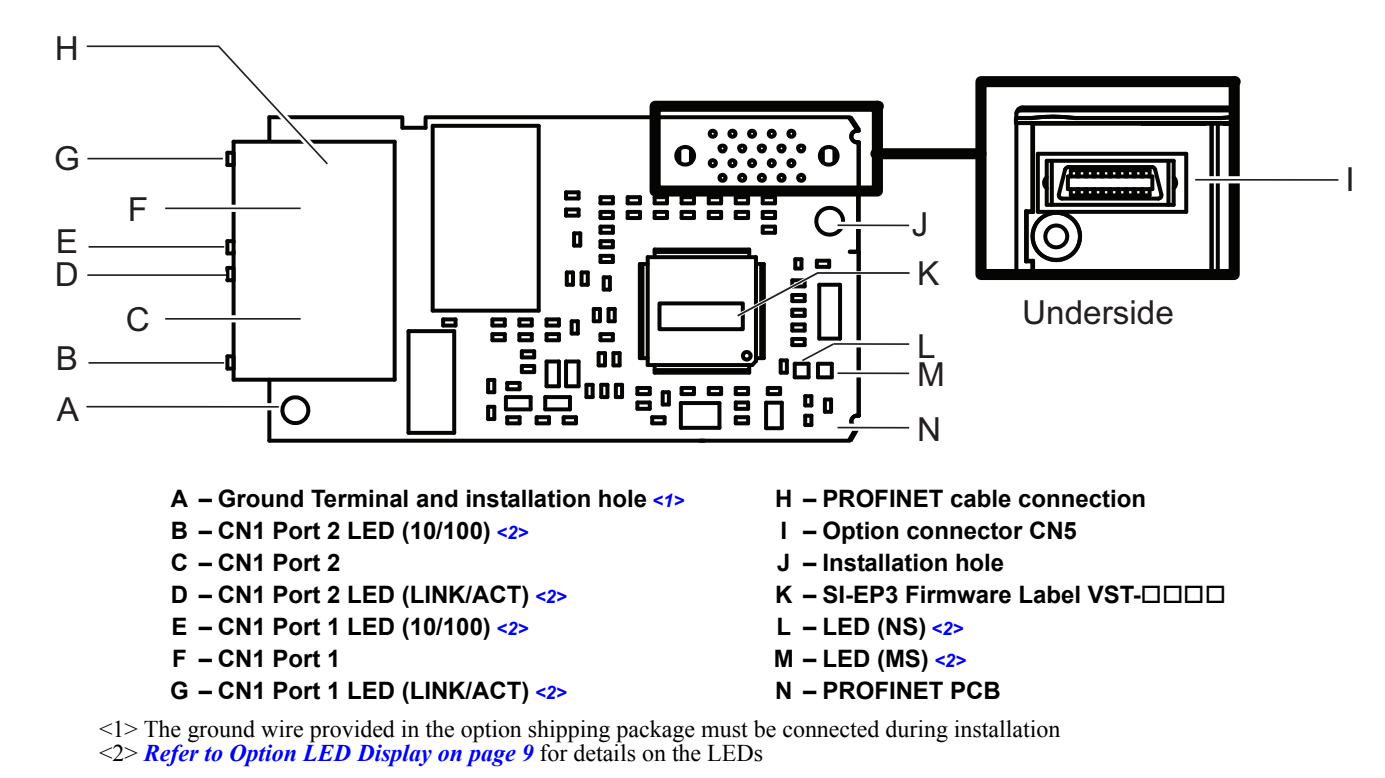

<span id="page-7-2"></span>**Figure 1 Option (Top View)**

## <span id="page-7-1"></span>**Terminal CN1**

The communication connector on the option is a modular RJ45 female connector designated CN1. CN1 is the connection point for a customer supplied male Ethernet network communication cable.

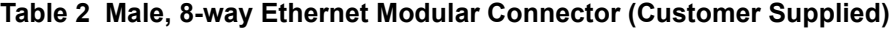

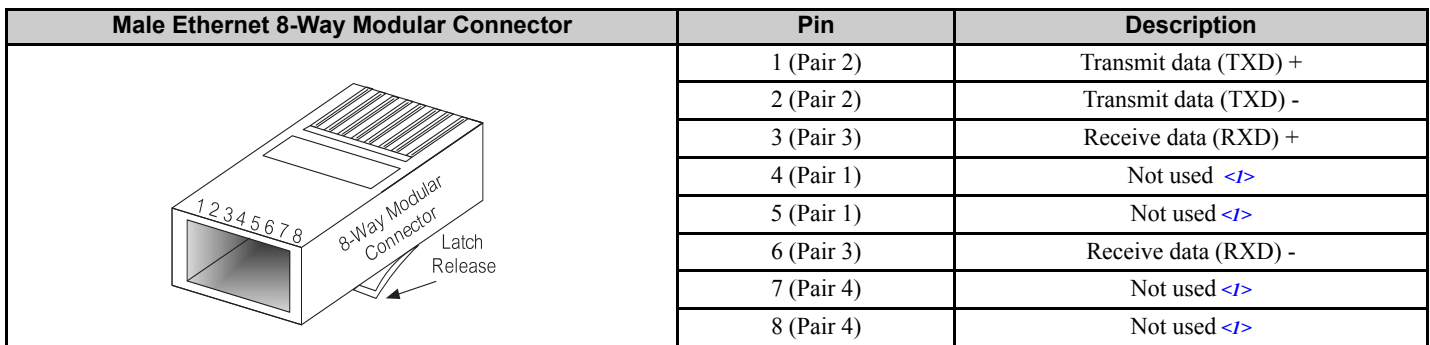

<1> Not used for 10 Mbps and 100 Mbps networks.

#### **4 Option Components**

## <span id="page-8-0"></span>**Option LED Display**

The option has six LEDs:

#### **Bi-color Status LEDs:**

- Module status (MS) red/green
- Network status (NS) red/green

#### **PROFINET LEDs:**

- Network speed-10/100 yellow
- Link status and network activity-Link/Act green

The operational states of the option LEDs after the power-up diagnostic LED sequence is completed are described in *[Table 3](#page-8-1)*. The states with a number in parenthesis are the number of pulses of 250 ms on, 250 ms off cycles, followed by 500 ms off, then repeating the cycle. Wait at least 2 seconds for the power-up diagnostic process to complete before verifying LED states.

<span id="page-8-1"></span>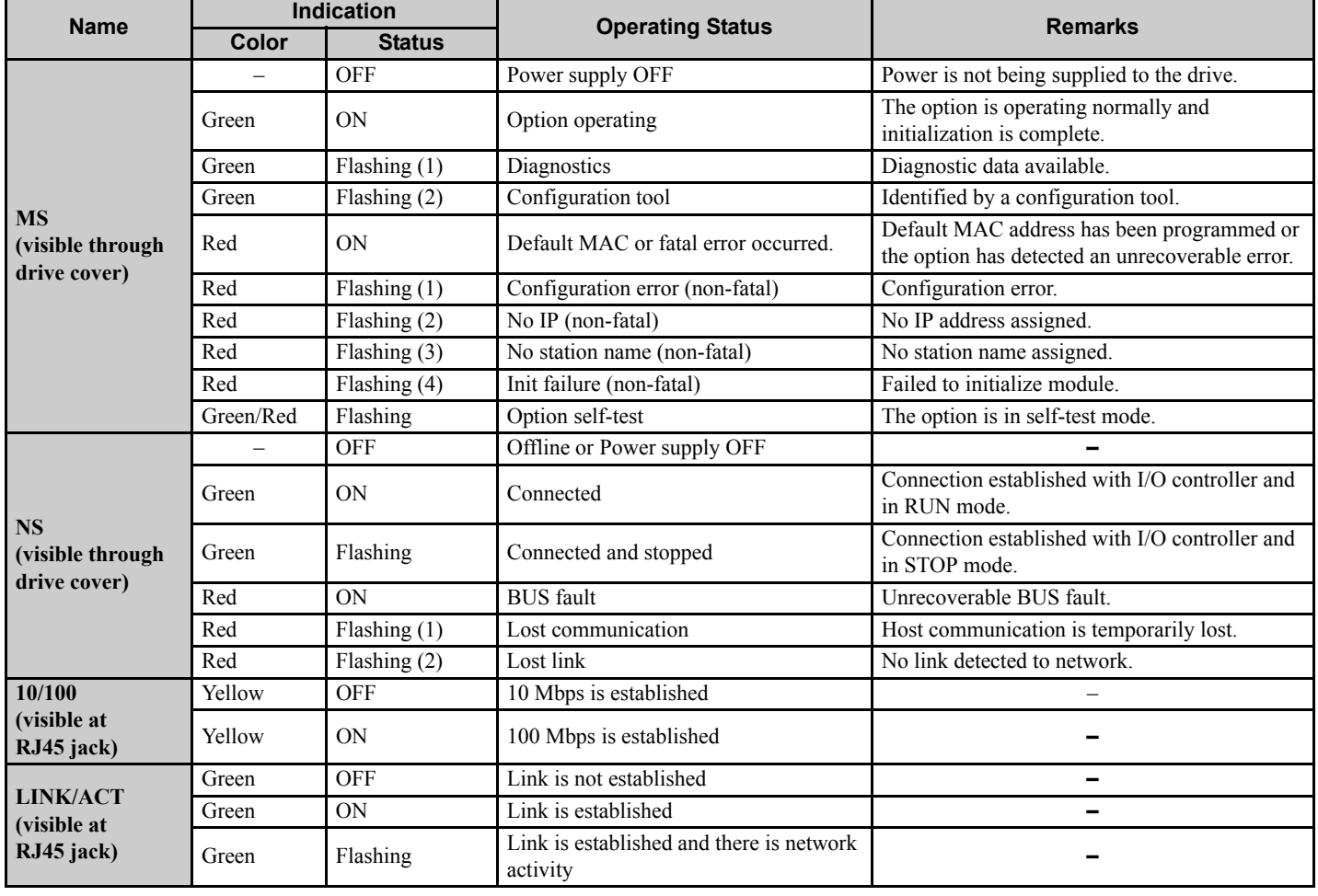

#### **Table 3 Option LED States**

## **Power-Up Diagnostics**

An LED test is performed each time the drive is powered up. The initial boot sequence may take several seconds. After the LEDs have completed the diagnostic LED sequence, the option is successfully initialized. The LEDs then assume operational conditions as shown in *[Table 3](#page-8-1)*.

| <b>Sequence</b> | <b>Module Status (MS)</b> | <b>Network Status (NS)</b> | Time (ms) |
|-----------------|---------------------------|----------------------------|-----------|
|                 | Green                     | <b>OFF</b>                 | 250       |
|                 | Red                       | OFF                        | 250       |
|                 | Green                     | OFF                        | -         |
|                 | Green                     | Green                      | 250       |
|                 | Green                     | Red                        | 250       |
|                 | Green                     | OFF                        | -         |

**Table 4 Power-Up Diagnostic LED Sequence**

## <span id="page-10-0"></span>**5 Installation Procedure**

## ◆ Section Safety

## **A** DANGER

## **Electrical Shock Hazard**

#### **Do not connect or disconnect wiring while the power is on.**

Failure to comply will result in death or serious injury.

Disconnect all power to the drive, wait at least five minutes after all indicators are off, measure the DC bus voltage to confirm safe level, and check for unsafe voltages before servicing. The internal capacitor remains charged after the power supply is turned off. The charge indicator LED will extinguish when the DC bus voltage is below 50 Vdc.

## **A** WARNING

## **Electrical Shock Hazard**

#### **Do not remove the option cover while the power is on.**

Failure to comply could result in death or serious injury.

The diagrams in this section may include options and drives without covers or safety shields to show details. Be sure to reinstall covers or shields before operating any devices. Use the option according to the instructions described in this manual.

#### **Do not allow unqualified personnel to use equipment.**

Failure to comply could result in death or serious injury.

Maintenance, inspection, and replacement of parts must be performed only by authorized personnel familiar with installation, adjustment, and maintenance of this product.

#### **Do not touch circuit boards while the power to the drive is on.**

Failure to comply could result in death or serious injury.

#### **Do not use damaged wires, stress the wiring, or damage the wire insulation.**

Failure to comply could result in death or serious injury.

## **Fire Hazard**

#### **Tighten all terminal screws to the specified tightening torque.**

Loose electrical connections could result in death or serious injury by fire due to overheating of electrical connections.

## **NOTICE**

## **Damage to Equipment**

**Observe proper electrostatic discharge (ESD) procedures when handling the option, drive, and circuit boards.** Failure to comply may result in ESD damage to circuitry.

#### **Never shut the power off while the drive is running or outputting voltage.**

Failure to comply may cause the application to operate incorrectly or damage the drive.

#### **Do not operate damaged equipment.**

Failure to comply may cause further damage to the equipment.

Do not connect or operate any equipment with visible damage or missing parts.

#### **5 Installation Procedure**

## **NOTICE**

#### **Do not use unshielded cable for control wiring.**

Failure to comply may cause electrical interference resulting in poor system performance.

Use shielded twisted-pair wires and ground the shield to the ground terminal of the drive.

#### **Properly connect all pins and connectors.**

Failure to comply may prevent proper operation and possibly damage equipment.

#### **Check wiring to ensure that all connections are correct after installing the option and connecting any other devices.**

Failure to comply may result in damage to the option.

## **Prior to Installing the Option**

Prior to installing the option, wire the drive, make necessary connections to the drive terminals, and verify that the drive functions normally without the option installed. Refer to the product manual packaged with the drive for information on wiring and connecting the drive.

*[Figure 2](#page-12-0)* shows an exploded view of the drive with the option and related components for reference.

<span id="page-12-0"></span>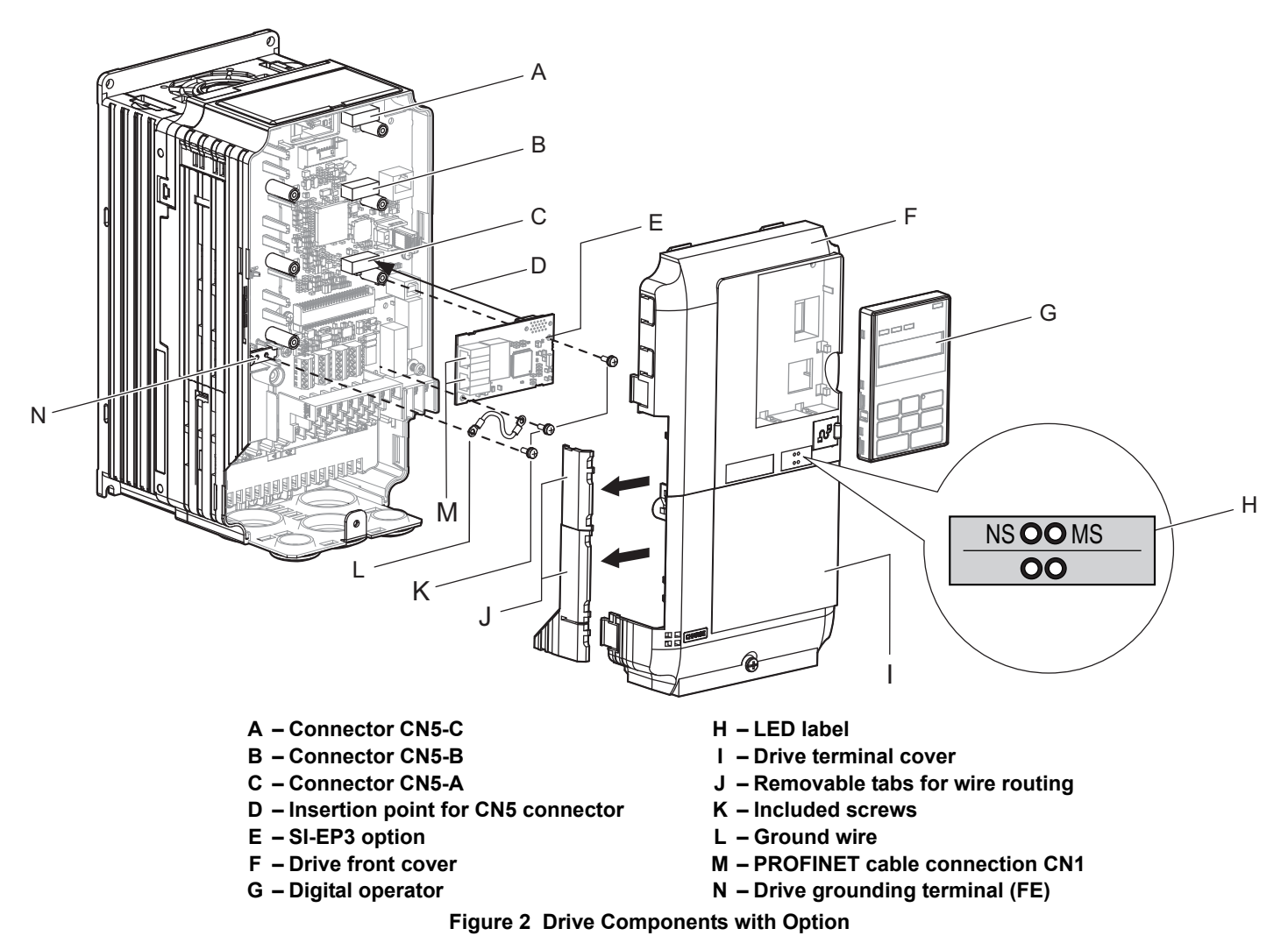

## ◆ Installing the Option

Remove the front covers of the drive before installing the option. Refer to the drive Quick Start Guide for directions on removing the front covers. Cover removal varies depending on drive size. This option can be inserted only into the **CN5-A** connector located on the drive control board.

**DANGER!** *Electrical Shock Hazard. Do not connect or disconnect wiring while the power is on. Failure to comply will result in death or serious injury. Before installing the option, disconnect all power to the drive. The internal capacitor remains charged even after the power supply is turned off. The charge indicator LED will extinguish when the DC bus voltage is below 50 Vdc. To prevent electric shock, wait at least five minutes after all indicators are off and measure the DC bus voltage level to confirm safe level.*

**NOTICE:** *Damage to Equipment. Observe proper electrostatic discharge procedures (ESD) when handling the option, drive, and circuit boards. Failure to comply may result in ESD damage to circuitry.*

**1.** Shut off power to the drive, wait the appropriate amount of time for voltage to dissipate, then remove the digital operator (G) and front covers (F, I). Front cover removal varies by model.

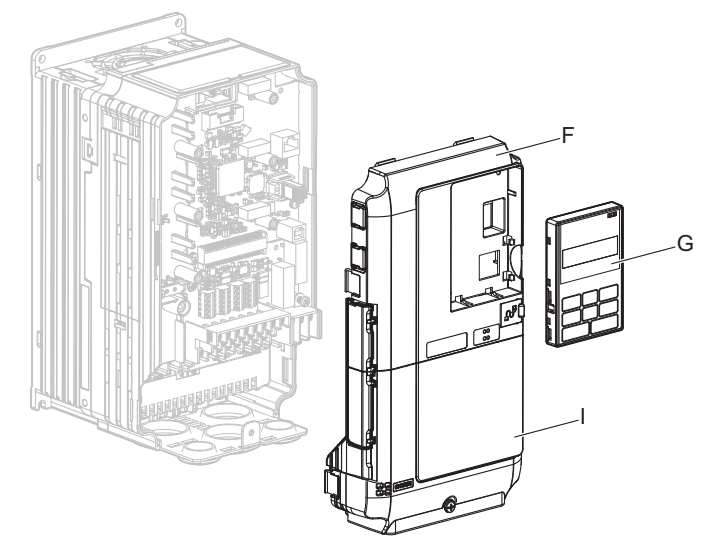

**Figure 3 Remove the Front Covers and Digital Operator**

**2.** With the front covers and digital operator removed, apply the LED label (H) in the appropriate position on the drive top front cover (F).

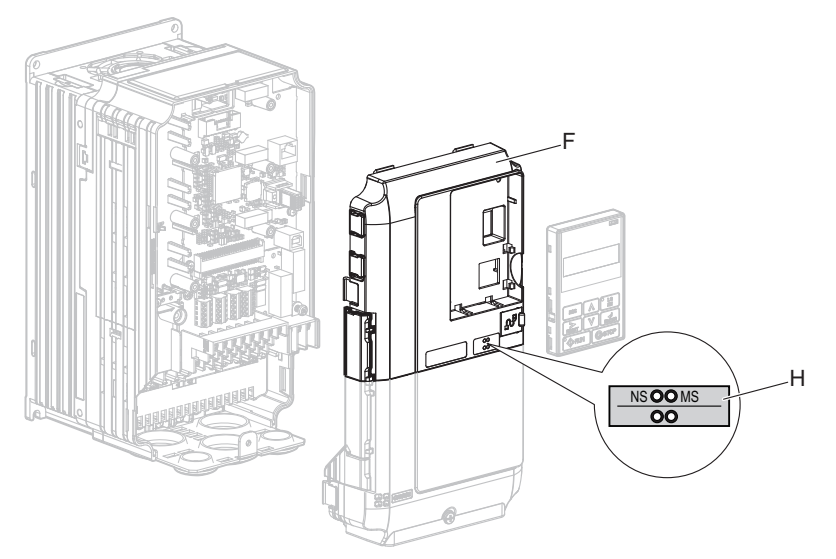

**Figure 4 Apply the LED Label**

**3.** Insert the option (E) into the **CN5-A** connector (C) located on the drive and fasten it using one of the included screws (K).

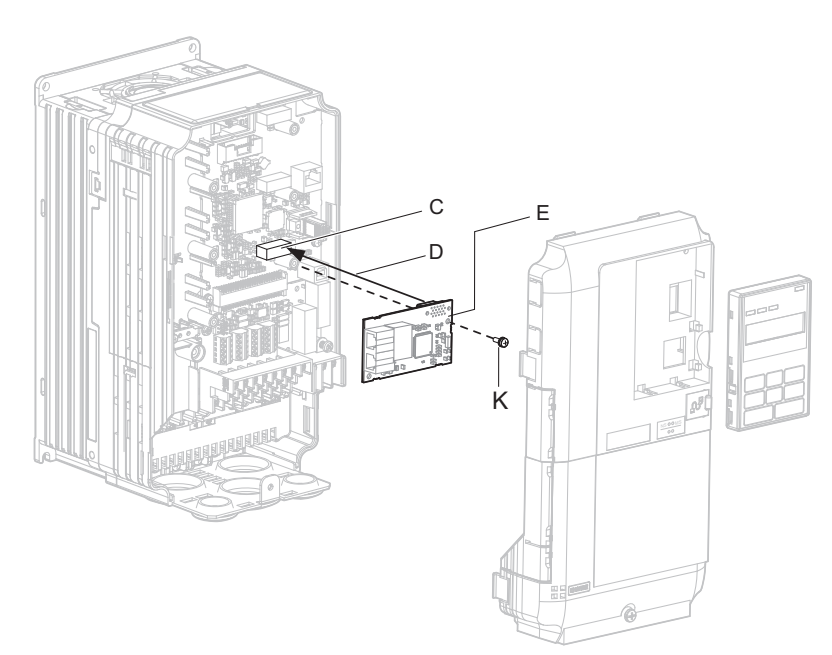

#### **Figure 5 Insert the Option**

**4.** Connect the ground wire (L) to the ground terminal (N) using one of the remaining provided screws (K). Connect the other end of the ground wire (L) to the remaining ground terminal and installation hole on the option (E) using the last remaining provided screw (K) and tighten both screws to  $0.5 \sim 0.6$  nm or (4.4  $\sim$  5.3 in lbs).

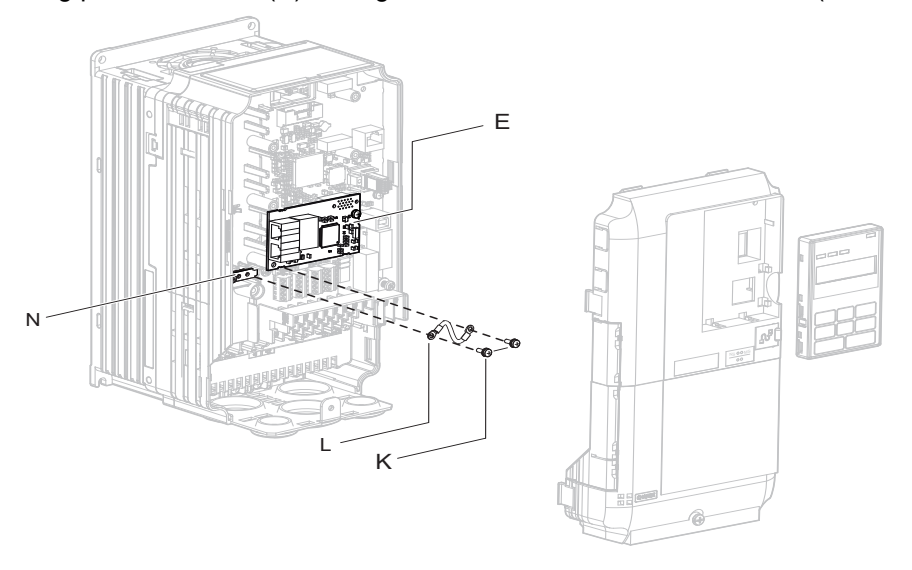

#### **Figure 6 Connect the Ground Wire**

**Note:** There are two screw holes on the drive for use as ground terminals. When connecting three options, two ground wires will need to share the same drive ground terminal.

## **Wiring the Option**

#### **5.** Route the option wiring.

Depending on the drive model, some drives may require routing the wiring through the side of the front cover to the outside to provide adequate space for the wiring. In these cases, using diagonal cutting pliers, cut out the perforated openings on the left side of the drive front cover. Sharp edges along the cut out should be smoothed down with a file or sand paper to prevent any damage to the wires.

**5.a** Route the PROFINET Cat 5e cable inside the enclosure for drives that do not require routing through the front cover. Refer to *[Table 5](#page-15-2)* and *[Figure 7](#page-15-0)* to determine the proper wire routing by drive model.

<span id="page-15-3"></span>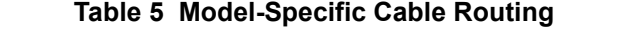

<span id="page-15-2"></span>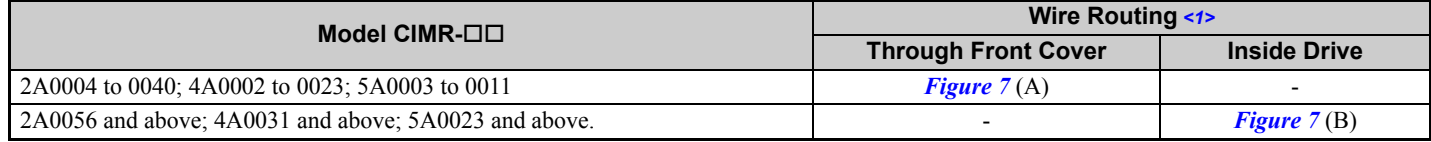

<span id="page-15-0"></span><1> Refer to *[Figure 7](#page-15-0)* for examples of the different wire routing techniques.

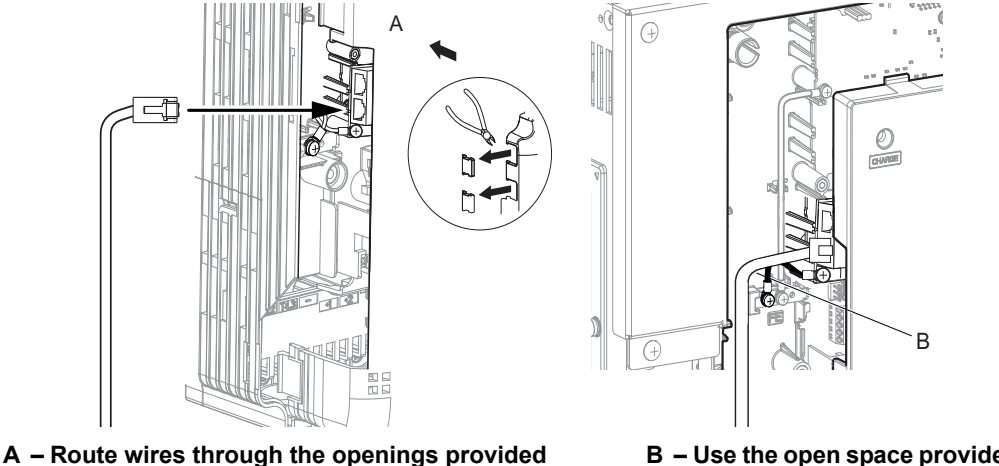

<span id="page-15-1"></span>**on the left side of the front cover.** *[<1>](#page-15-1)*

**B – Use the open space provided inside the drive to route option wiring.**

<1> The drive will not meet NEMA Type 1 requirements if wiring is exposed outside the enclosure.

#### **Figure 7 Wire Routing Examples**

- **6.** Connect the PROFINET Cat 5e communication cable to the option connector (CN1) port 1. To connect the option to a network, firmly connect RJ45 8-pin Shielded Twisted Pair Cat 5e cable(s) into the modular connector ports (see *[Figure 7](#page-15-0)*). Refer to *[Network Topology and Connections on page 17](#page-16-1)*.
- **Note:** Do not connect or disconnect the communication cable while the drive is powered up or while the drive is in operation. Failure to comply may cause a static discharge, which will cause the option card to stop working properly. Cycle power on the drive and option card to reestablish functionality.

## <span id="page-16-1"></span>■ Network Topology and Connections

<span id="page-16-2"></span>The dual RJ45 network ports on the option board act as a switch to allow for flexibility in cabling topology. For example, a traditional star network topology may be employed by using a single port on the option board. Alternatively, a daisy-chained approach may be employed by using both RJ45 ports. This second approach reduces the requirements of central switch ports.

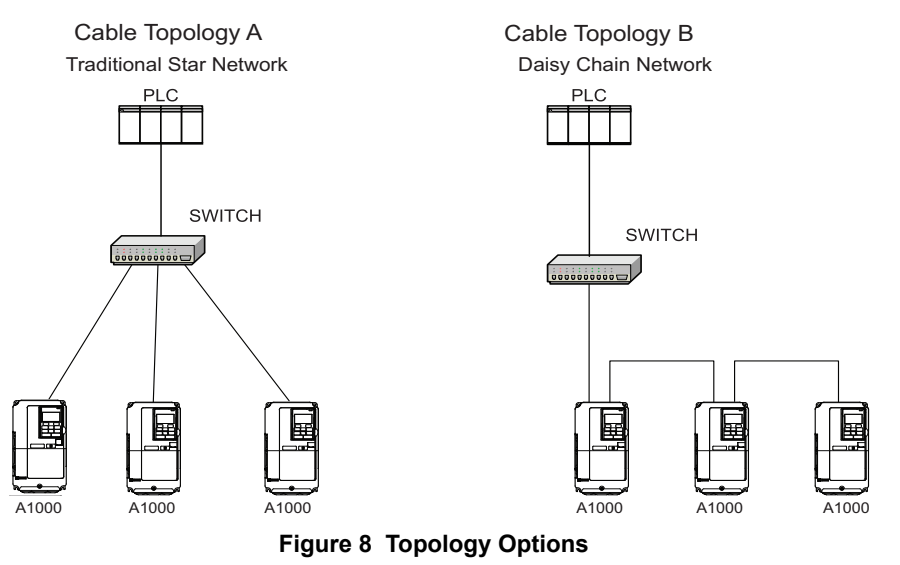

#### **Communication Cable Specifications**

Only use cables recommended for PROFINET. Using a cable not specifically recommended may cause the option or drive to malfunction.

The use of CAT5e or equivalent Shielded Twisted Pair (STP) cable is recommended.

**7.** Use the second communication cable port to daisy chain a series of drives where applicable. Refer to *[Figure 8](#page-16-2)*.

## **Connection Diagram**

<span id="page-16-0"></span>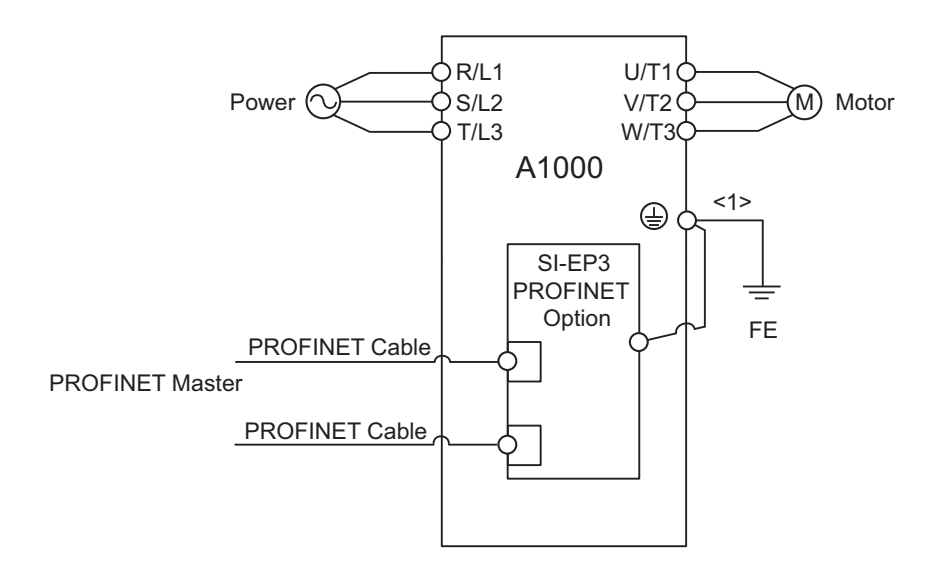

<1> The ground wire provided in the option shipping package must be connected during installation.

#### **Figure 9 Wiring Diagram**

**8.** Replace and secure the front covers of the drive (F, I) and replace the digital operator (G).

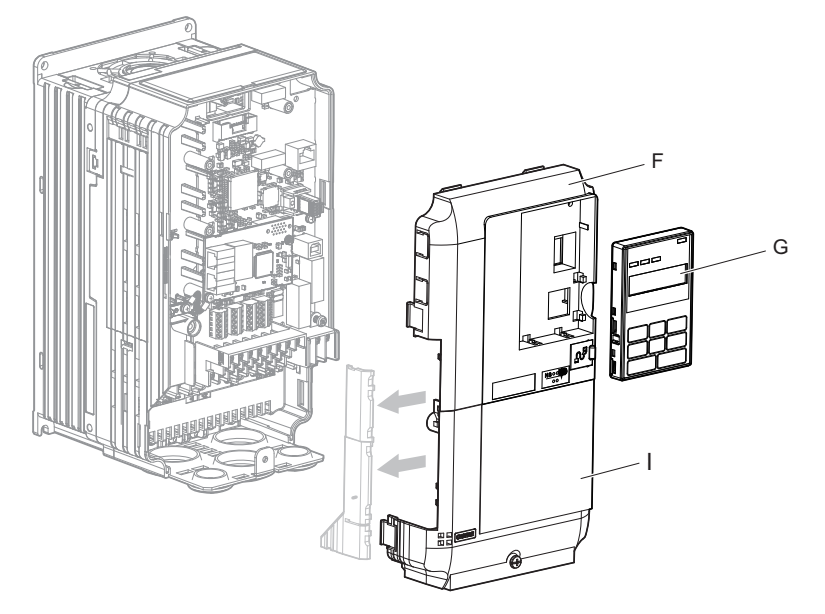

**Figure 10 Replace the Front Covers and Digital Operator**

- **Note:** Take proper precautions when wiring the option so that the front covers will easily fit back onto the drive. Make sure no cables are pinched between the front covers and the drive when replacing the covers.
	- **9.** Set drive parameters in *[Table 6](#page-18-1)* for proper option performance.

## **GSDML Files**

For easy network implementation of drives equipped with the SI-EP3 option, a GSDML file can be obtained from:

U.S.: http://www.yaskawa.com

Other areas: Contact a Yaskawa representative.

## <span id="page-18-0"></span>**6 Option Related Drive Parameters**

The following parameters are used to set up the drive for operation with the option. Parameter setting instructions can be found in the drive product manual.

Confirm proper setting of the all parameters in *[Table 6](#page-18-1)* before starting network communications.

<span id="page-18-3"></span>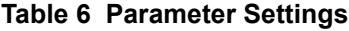

<span id="page-18-2"></span><span id="page-18-1"></span>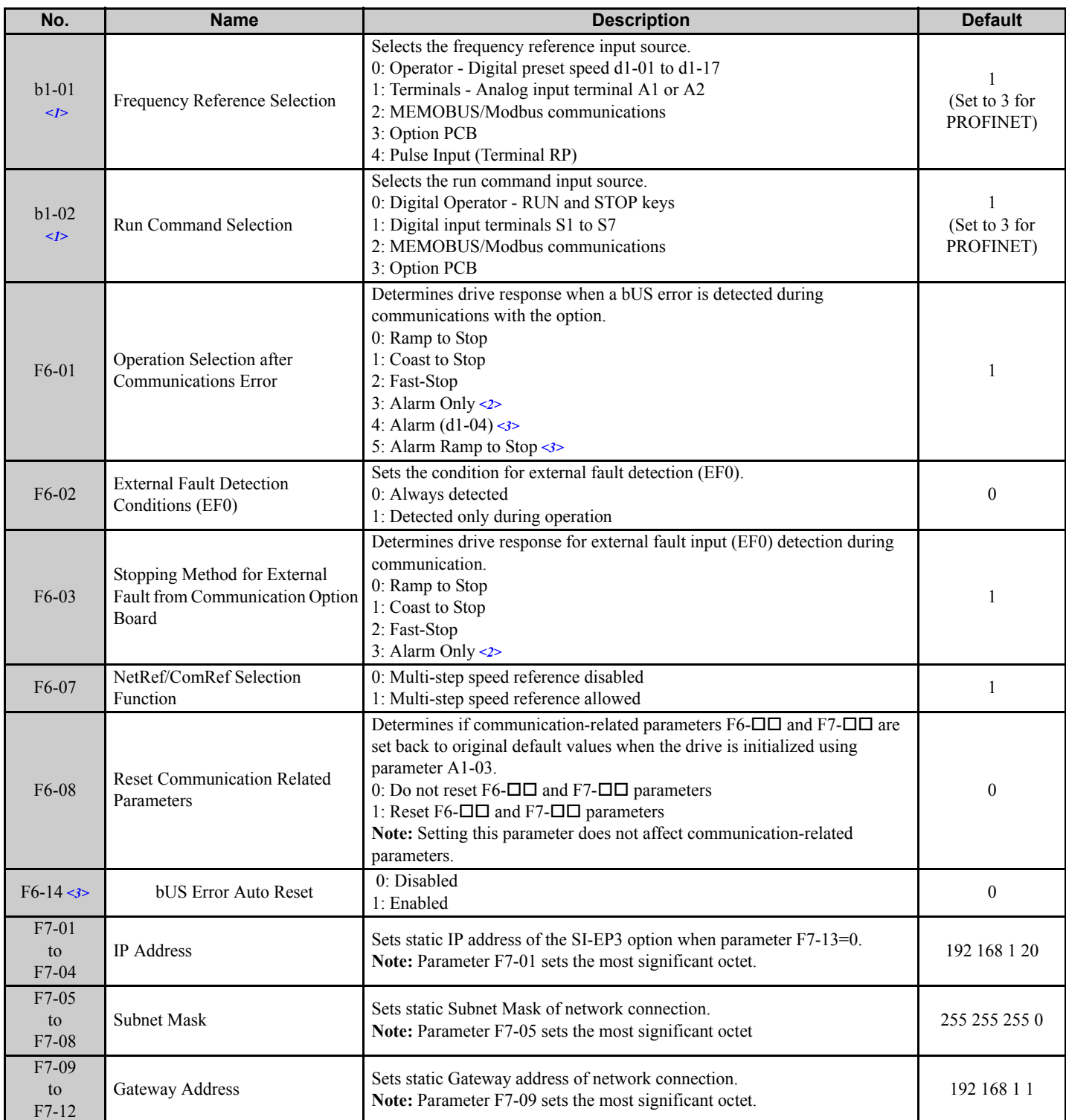

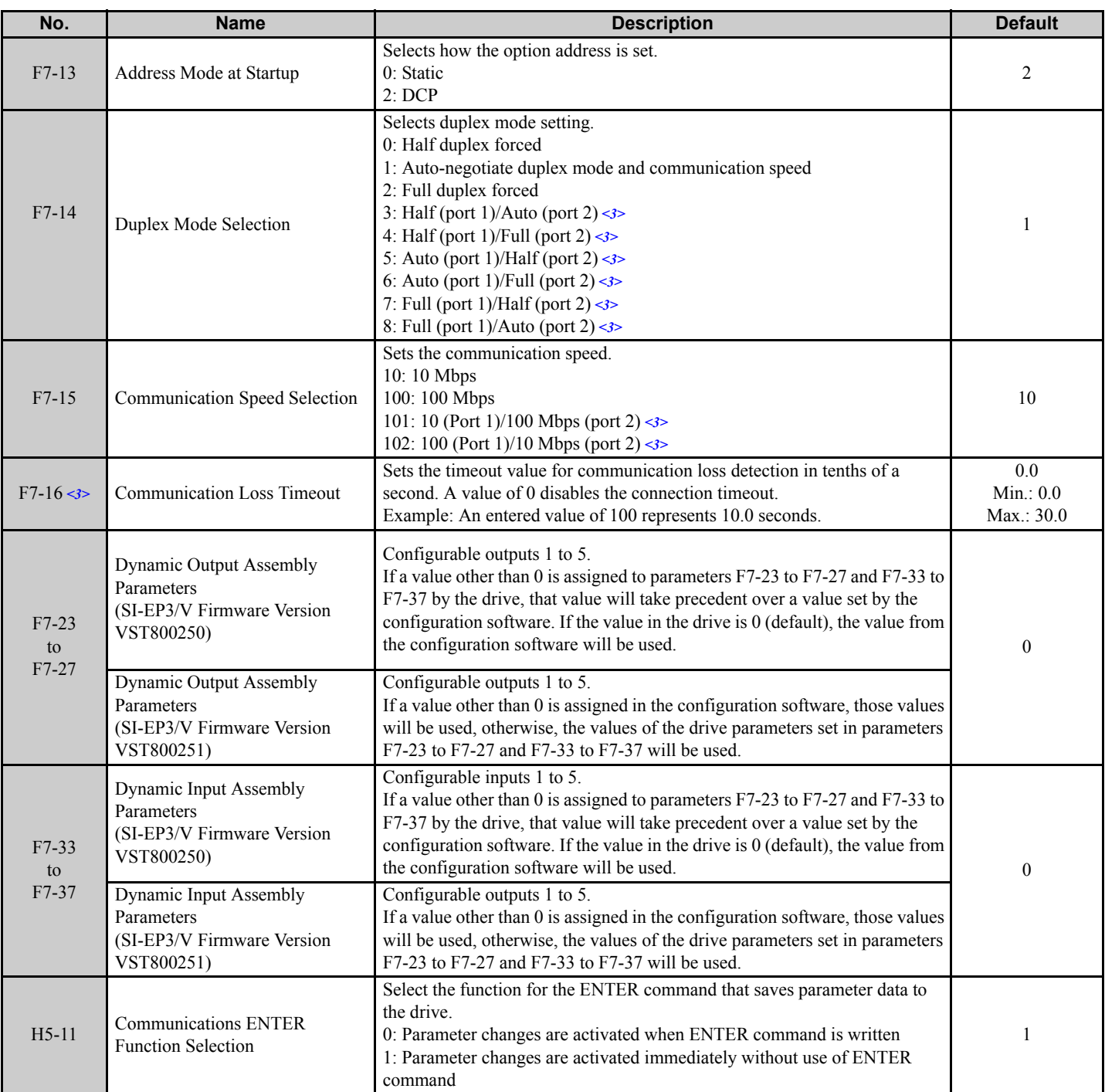

<1> To start and stop the drive with the option master device using serial communications, set b1-02 to 3. To control the drive frequency reference via the master device, set b1-01 to 3.

<2> If F6-01 is set to 3, then the drive will continue to operate when a bUS error or an EF0 fault is detected. Take proper safety measures, such as installing an emergency stop switch.

<3> The availability of this feature/function is depends on drive model, software version and Profinet firmware version. Refer to *[Table 35](#page-55-1)* for specifics relating to your drive.

<span id="page-20-0"></span>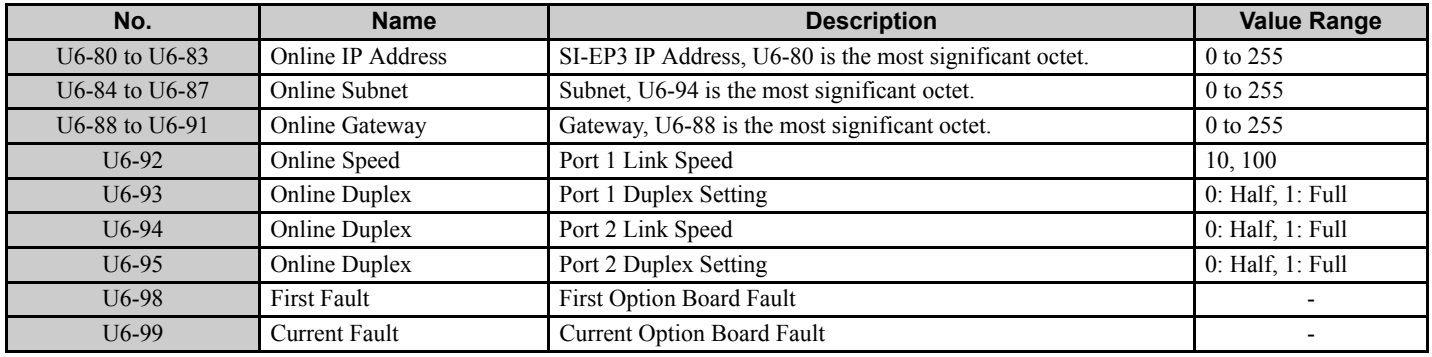

## **Table 7 Option Monitors**

## <span id="page-21-0"></span>**7 PROFINET Messaging**

## **PROFINET Overview**

This section describes the communication profile used between the PROFINET I/O network and the option.

The option supports the PROFIDrive compatible control and status words. Users can select between the control and status words according to the PROFIDrive compatible control and status words or use the Yaskawa-specific control and status words.

## **PROFIdrive Communication Profile**

## ■ The Control Word and the Status Word

The contents of the PROFIDrive compatible Control Word and the Status Word are detailed in *[Table 8](#page-21-1)*. and *[Table 9](#page-22-0)*. respectively. The drive states are presented in the PROFIdrive State Machine (*[Figure 10](#page-23-0)*.).

## **Frequency Reference**

The Frequency reference is a 16-bit word containing a sign bit and a 15-bit integer. A negative reference (indicating reverse direction of rotation) is formed by calculating the two's complement from the corresponding positive reference. The reference value is the desired output frequency.

## ■ Output Frequency

<span id="page-21-1"></span>Output Frequency is a 16-bit word containing the current output frequency (U1-02) of the drive.

| <b>Bit</b>       | <b>Name</b>      | Value          | <b>Proceed to STATE/Description</b>                                                                                                    |
|------------------|------------------|----------------|----------------------------------------------------------------------------------------------------|
|                  | <b>ON</b>        |                | Proceed to READY TO OPERATE.                                                                                                    |
| $\mathbf{0}$     | OFF1<br>$\theta$ |                | Emergency OFF. Proceed to OFF1 ACTIVE; proceed further to READY TO SWITCH<br>ON unless other interlocks (OFF2, OFF3) are active.                                |
| OFF <sub>2</sub> |                  |                | Continue operation (OFF2 inactive).                                                                                                    |
|                  |                  | $\mathbf{0}$   | Emergency OFF. Proceed to OFF2 ACTIVE; proceed further to SWITCH ON INHIBIT.                                                                                    |
| OFF3<br>2        |                  |                | Continue operation (OFF3 inactive).                                                                                                    |
|                  |                  | $\mathbf{0}$   | Emergency stop. Proceed to OFF3 ACTIVE; proceed further to SWITCH-ON INHIBIT.                                                                                   |
| 3                | <b>OPERATION</b> |                | Proceed to ENABLE OPERATION.                                                                                                    |
|                  | <b>ENABLE</b>    | $\mathbf{0}$   | Inhibit operation. Proceed to OPERATION INHIBIT.                                                                                                    |
| $\overline{4}$   | RAMP OUT ZERO    |                | Normal operation. Proceed to RAMP FUNCTION GENERATOR: ENABLE OUTPUT.                                                                                            |
|                  |                  | $\mathbf{0}$   | Stop according to selected stop type.                                                                                                    |
| 5<br>RAMP HOLD   |                  |                | Normal operation.                                                                                                    |
|                  |                  | $\mathbf{0}$   | Proceed to RAMP FUNCTION GENERATOR: ENABLE ACCELERATOR, Halt<br>ramping (Ramp Function Generator output held).                                                  |
| 6                | RAMP IN ZERO     |                | Normal operation. Proceed to OPERATING. Note: This bit is effective only if the<br>fieldbus interface is set as the source for this signal by drive parameters. |
|                  |                  | $\theta$       | Force Ramp Function Generator input to zero.                                                                                                    |
| $\overline{7}$   | <b>RESET</b>     | $0 \leq 1$     | Fault reset if an active fault exists. Proceed to SWITCH ON INHIBIT.                                                                                            |
|                  |                  | $\overline{0}$ | (Continue normal operation)                                                                                                    |
| 8                | INCHING 1        |                | Inching 1. (Not supported)                                                                                                    |
| 9                | <b>INCHING 2</b> |                | Inching 2. (Not supported)                                                                                                    |
| 10               | REMOTE_CMD       | 1              | Network control enabled.                                                                                                    |
|                  |                  | $\theta$       | Network control disabled.                                                                                                    |
| 11 to 15         |                  |                | Reserved                                                                                                    |

**Table 8 PROFIDrive Compatible Control Word for PROFIdrive Communication Profile**

<span id="page-22-0"></span>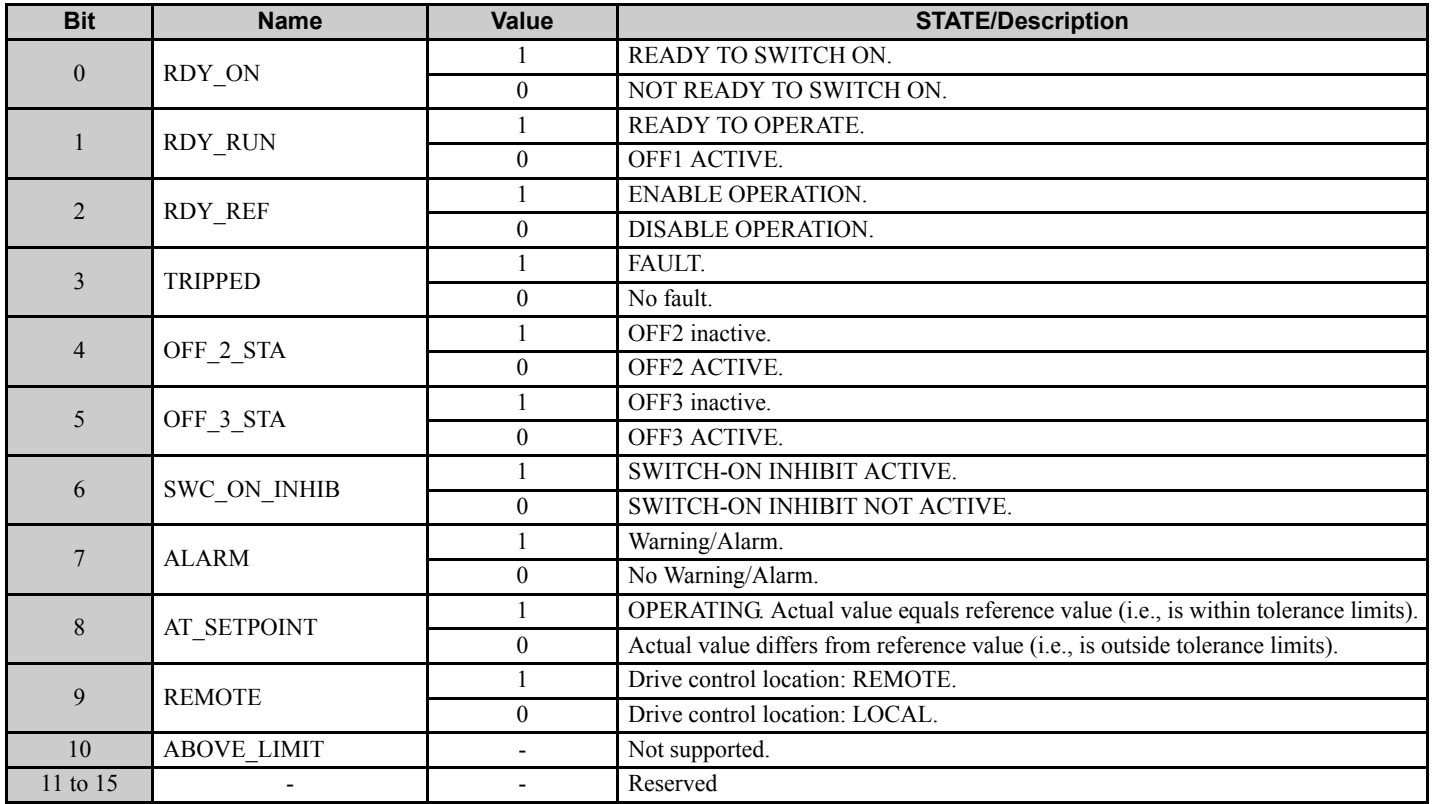

#### **Table 9 PROFIDrive Compatible Status Word for the PROFIdrive Communication Profile**

<span id="page-23-0"></span>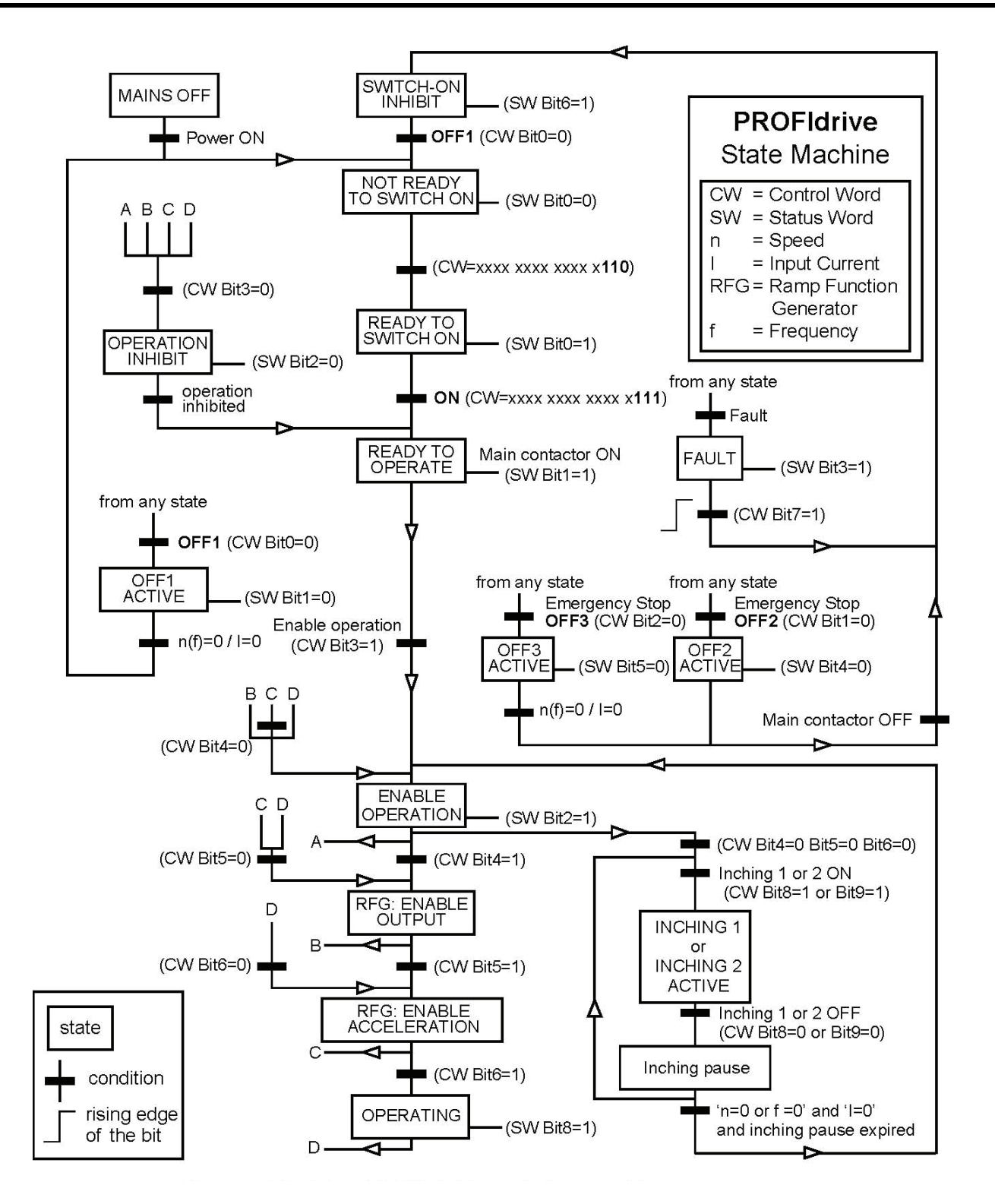

**Figure 11 PROFIdrive State Machine**

## **Yaskawa Vendor-Specific Control and Status Words**

### ■ The Control Word and the Status Word

The contents of the Control Word and the Status Word are detailed in *[Table 10](#page-24-0)*.

### **Filter Frequency Reference**

Frequency Reference is a 16-bit word containing the desired output frequency.

## ■ Output Frequency

<span id="page-24-0"></span>Output Frequency is a 16-bit word containing the current output frequency of the drive.

**Table 10 Yaskawa-Specific Control Word and Status Word**

| Yaskawa-Specific Control Word |                    | Yaskawa-Specific Status Word |                           |  |
|-------------------------------|--------------------|------------------------------|---------------------------|--|
| <b>Bit</b>                    | <b>Description</b> | <b>Bit</b>                   | <b>Description</b>        |  |
| $\overline{0}$                | Run bit            | $\theta$                     | Running                   |  |
|                               | Reverse run bit    |                              | Zero Speed                |  |
| $\overline{2}$                | EF0                | $\overline{2}$               | Reverse Operation         |  |
| 3                             | <b>Fault Reset</b> | 3                            | Reset Signal Input Active |  |
| $\overline{4}$                | ComFref            | $\overline{4}$               | At Speed                  |  |
| 5                             | ComCtrl            | 5                            | Ready                     |  |
| 6                             | DI3                | 6                            | Alarm                     |  |
| $\overline{7}$                | DI <sub>4</sub>    | 7                            | Fault                     |  |
| 8                             | DI <sub>5</sub>    | 8                            | oPE Fault                 |  |
| 9                             | DI <sub>6</sub>    | 9                            | Uv Return                 |  |
| 10                            | DI7                | 10                           | 2nd Motor                 |  |
| 11                            | DI8 < I>           | 11                           | <b>ZSV</b>                |  |
| 12                            | DI9 < I > <2>      | 12                           | (Unused)                  |  |
| 13                            | DI10 < I > <2>     | 13                           | (Unused)                  |  |
| 14                            | DI11 < I > <2>     | 14                           | Net Reference             |  |
| 15                            | DI12 < I > <2>     | 15                           | Net Control               |  |

<span id="page-24-1"></span><1> Not available in V1000-series drives.

<2> Not available in A1000-series drives.

## <span id="page-25-0"></span>**8 Communication**

This section describes the PROFINET IO messaging used in communication with the drive.

For detailed information on PROFINET IO communication, refer to PROFINET specification Application Layer protocol for decentralized periphery and distributed automation v2.0 available at www.profibus.com.

## ◆ Introduction to PROFINET IO

PROFINET IO is a fieldbus protocol that enables communication between programmable controllers and distributed field devices in Ethernet network. The protocol classifies devices into IO controllers, IO supervisors and IO devices, which have a specific collection of services.

PROFINET IO uses three different communication channels to exchange data. The standard UDP/IP and TCP/IP channel is used for parameterization and configuration of devices and for acyclic operations. The Real Time (RT) channel is used for cyclic data transfer and alarms. The third channel, Isochronous Real Time (IRT) channel, is used e.g. in motion control applications (not implemented in SI-EP3).

PROFINET IO devices are structured in slots and sub-slots, which can contain modules and sub-modules correspondingly. Devices can have almost any number of slots and sub-slots and they can be virtual or real. Device specific data is represented in slot 0, module and sub-module specific data in subsequent slots and sub-slots.

One of the benefits of PROFINET IO is the diagnostics and alarm mechanism. Every module and sub-module provide alarm data to the IO controller using the cyclic channel. Diagnostic data can be read non-cyclically from the device by using record data.

Properties and services of a PROFINET IO device are described in a file that is written in General Station Description Markup Language (GSDML). GSDML file describes the device specific modules and the method of assigning modules and sub-modules to predefined slots and sub-slots.

## ◆ PROFINET IO in SI-EP3

The decision to use either the PROFIDrive compatible control and status words or the Yaskawa-specific control and status words is done in a hardware configuration tool (customer supplied). The default value is the Yaskawa-specific format.

SI-EP3 uses slots 0 and 1. Slot 0 does not have any sub-slots and the attached DAP module represents the device. Other functional modules and sub-modules described in the GSDML file can be assigned to slot 1 and its sub-slots.

- Slot  $0 =$  Device access point (DAP)
- Slot 1, sub-slot  $1 =$  Standard telegram 1, Standard telegram  $1 + 5$  configurable inputs, outputs, Forty byte IO with 5 configurable input, outputs

The services provided by the SI-EP3 option can be defined using the  $F7$ - $\Box$  parameters in the drive or by using a configuration tool. To define the service using the F7- $\Box$  parameters, set the parameter to a value other than 0. If all F7- $\Box$  parameters are set to 0, the value from the configuration tool will be used.

The SI-EP3 option provides the following services:

- Cyclic messaging in PROFIdrive compatible or Yaskawa-specific mode
- Acyclic parameter access mechanism
- Identification & Maintenance functions (I&M0)
- PROFIdrive parameters
- Diagnostic and alarm mechanism
- Fault buffer mechanism

## **Yaskawa SI-EP3 PROFINET I/O Modules**

## **Std Tgm 1**

#### **Table 11 Std Tgm 1 Consume**

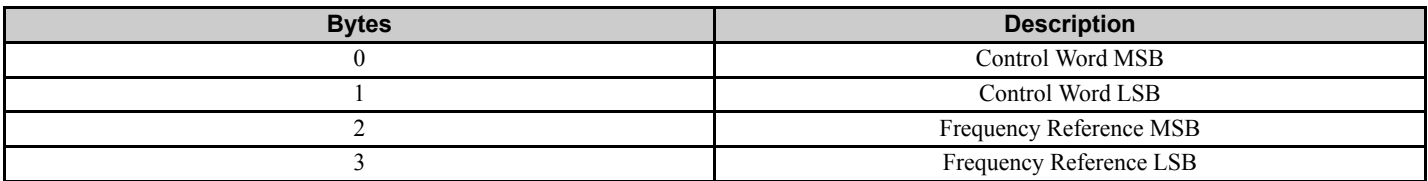

#### **Table 12 Std Tgm 1 Produce**

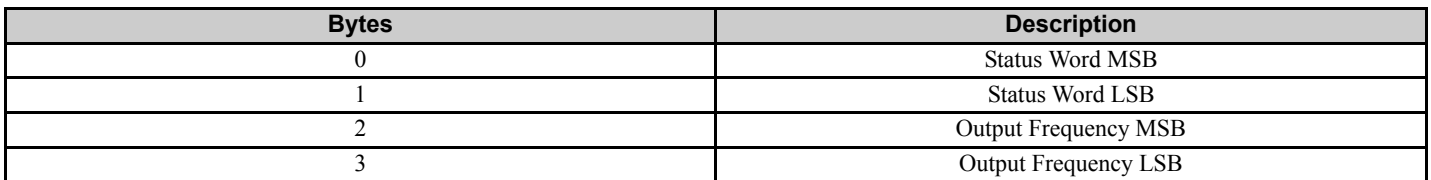

#### **Std Tgm 1 + 5 PZD**

## **Table 13 Std Tgm 1 + 5 PZD Consume**

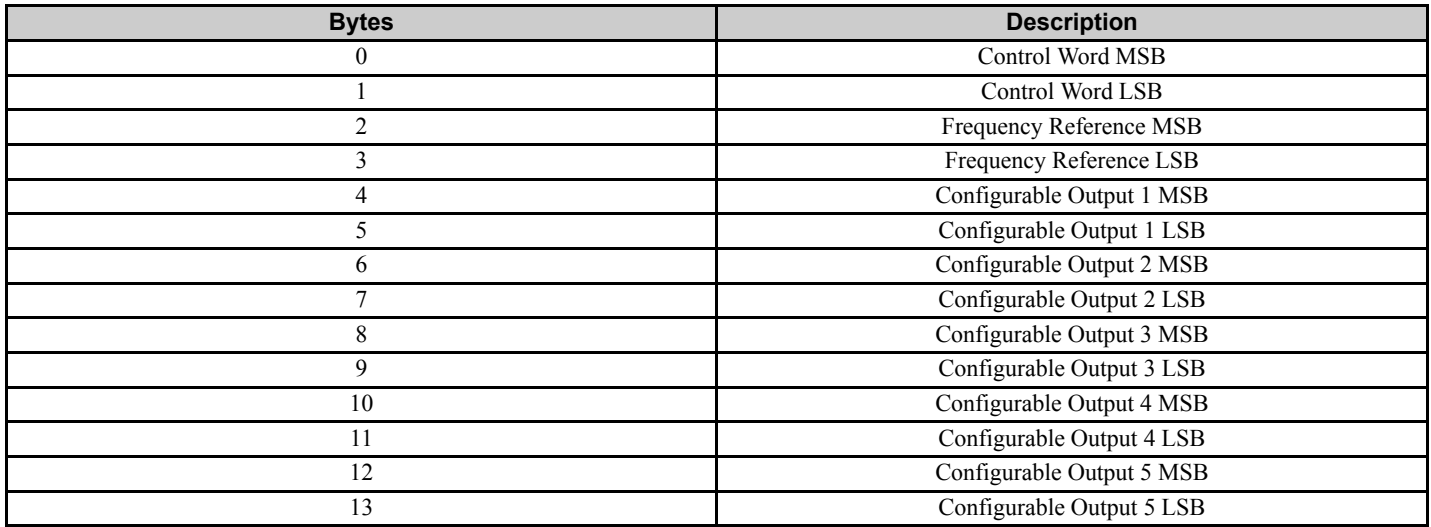

#### **Table 14 Std Tgm 1 + 5 PZD Produce**

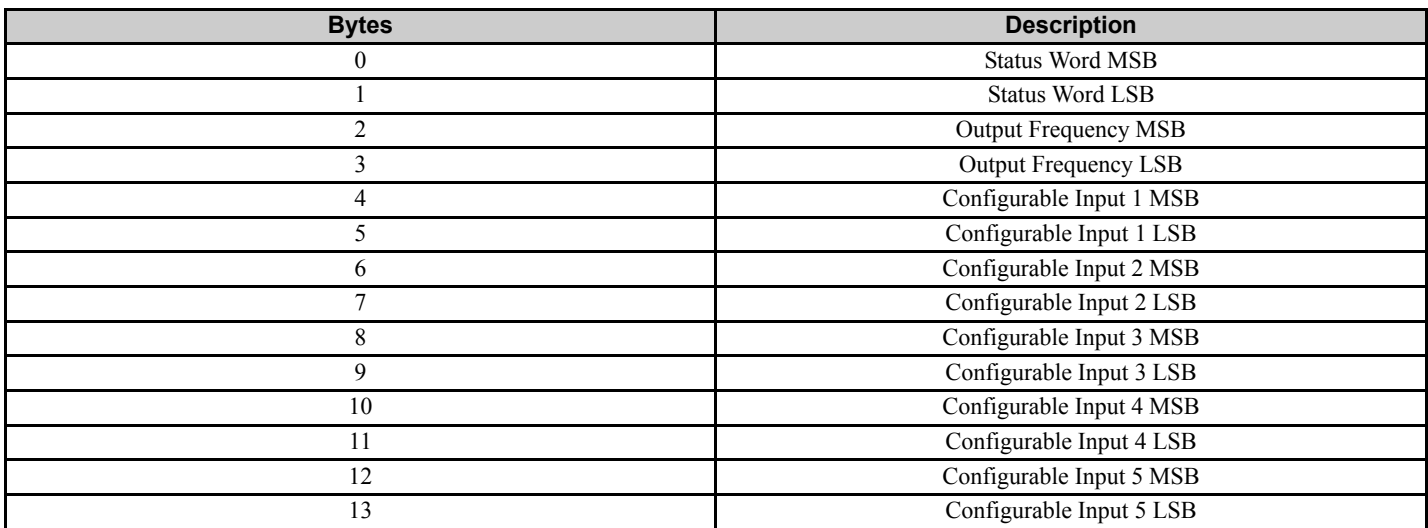

## **Forty Byte IO**

#### <span id="page-27-0"></span>**Table 15 Forty Byte IO Consume**

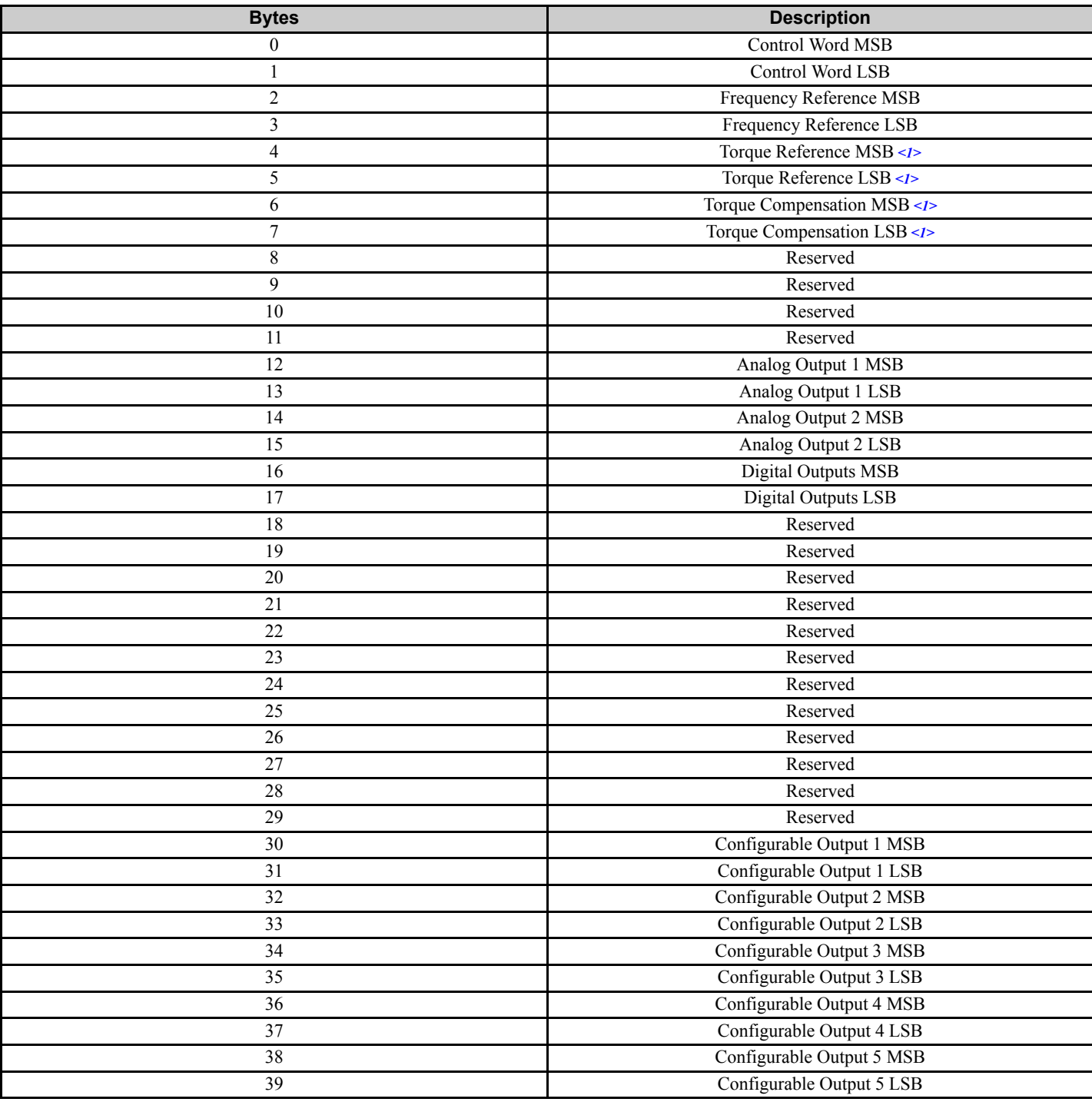

<1> Not available in V1000-series drives.

## **Table 16 Forty Byte IO Produce**

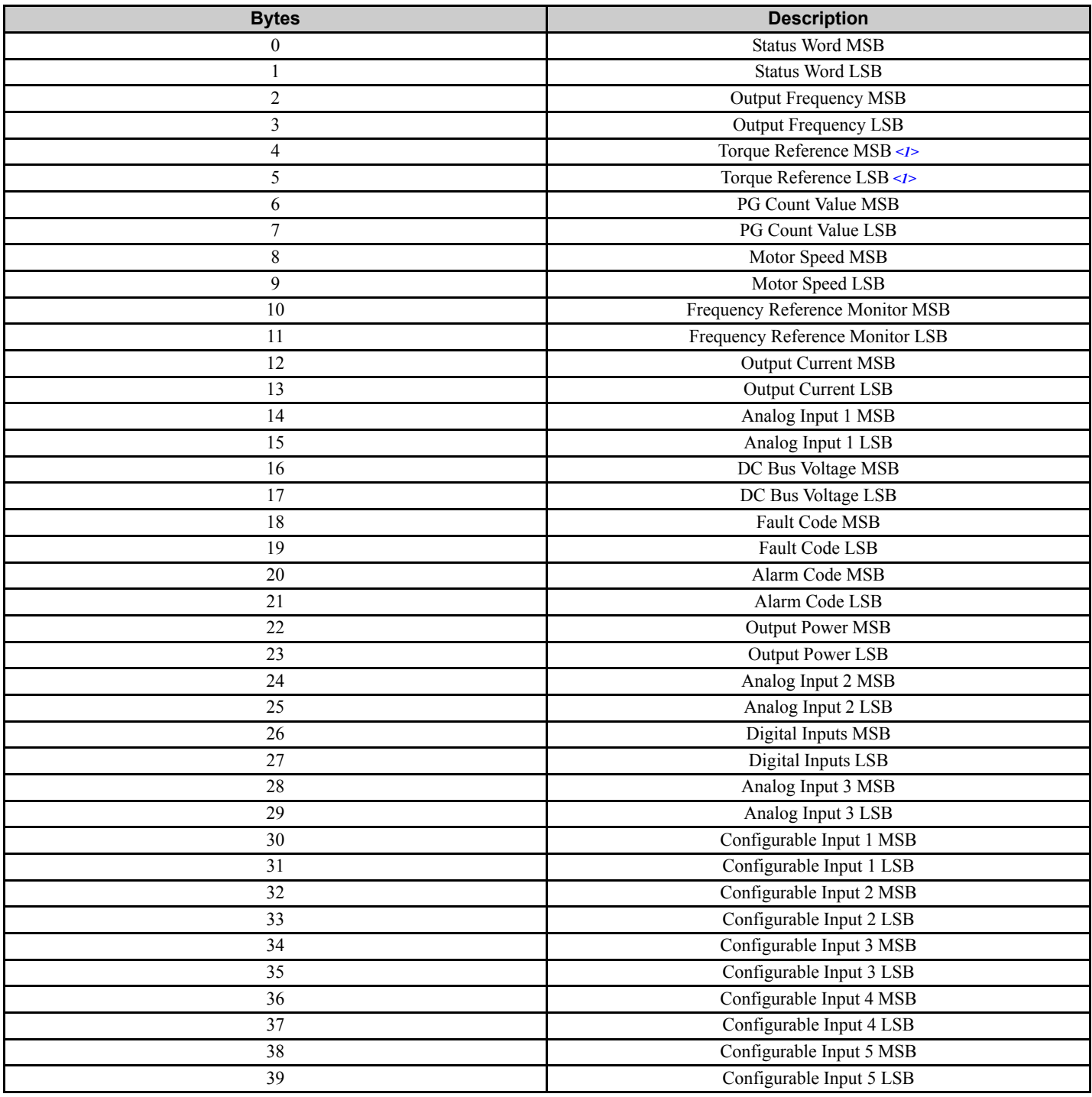

<1> Not available in V1000-series drives.

## **Cyclic Messaging**

SI-EP3 supports cycle times of 8 to 512 ms.

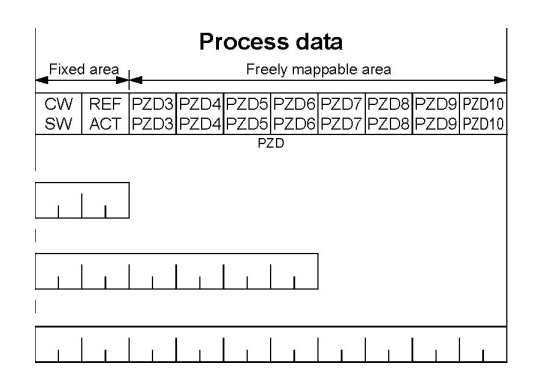

CW: Control Word

SW: Status Word

REF: Reference

ACT: Actual Value

PZD: Configurable inputs and outputs

## **Yaskawa Acyclic Parameter Access Mechanism**

All drive parameters can be read and written under address 0x8000 by performing a read or write with the index value of the corresponding parameter address in the drive. Refer to the drive Technical Manual for a list of these parameter addresses.

#### **PROFIdrive Compatible Acyclic Parameter Access Mechanism**

A PROFIdrive compatible acyclic parameter access mechanism can be used to access PROFIdrive compatible parameters and drive parameters using an index of 0xB02E and the structure in *[Figure 11](#page-29-0)* for write and read requests.

<span id="page-29-0"></span>Requests and responses between the IO device and the IO controller or the IO supervisor are transferred with the Record Data Objects.

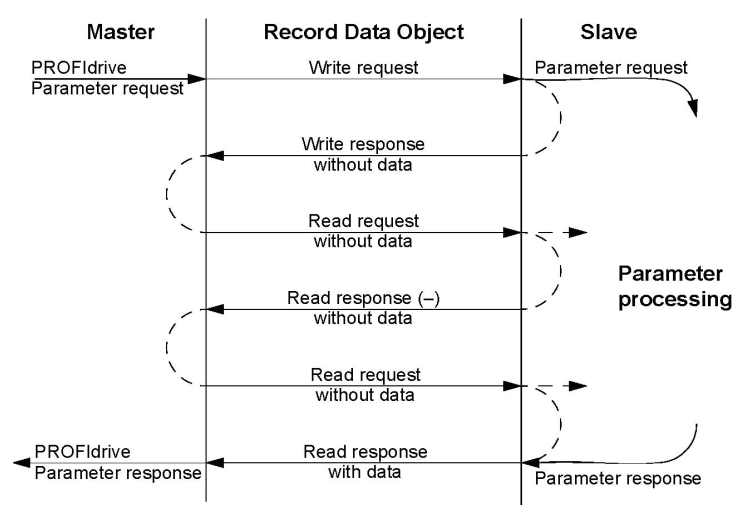

**Figure 12 PROFIdrive Compatible Acyclic Parameter Access Mechanism Structure**

A write request is first sent containing the parameter request.

If the write request is valid, the SI-EP3 acknowledges it with request accepted. The master then sends a read request. If the SI-EP3 is still busy performing the internal parameter request, it will return a negative response with the error code "0xB5" (State conflict). In this case, the master repeats the read request until the SI-EP3 has the PROFIdrive compatible response data ready.

If the write request is invalid, a negative response is returned with an error code.

#### **Base Mode Parameter Access - Local**

The DO-ID field in the Record Data Object request header is not evaluated by the parameter manager. Parameters can be read through any slot in the configuration.

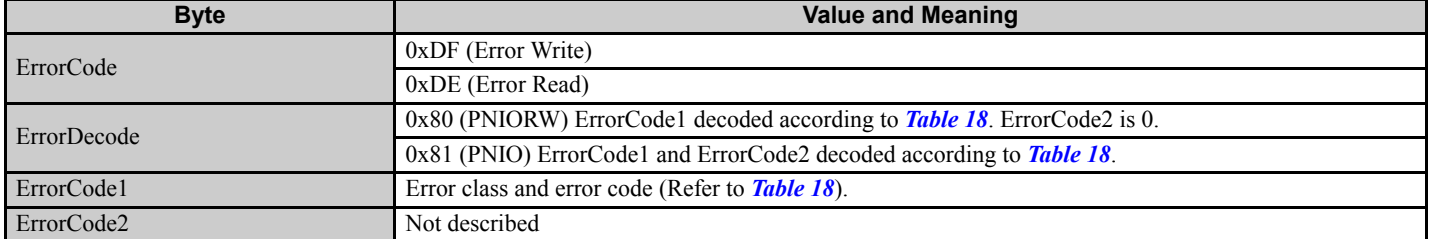

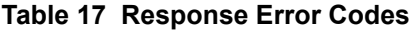

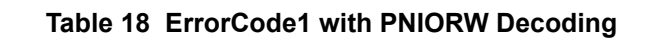

<span id="page-30-0"></span>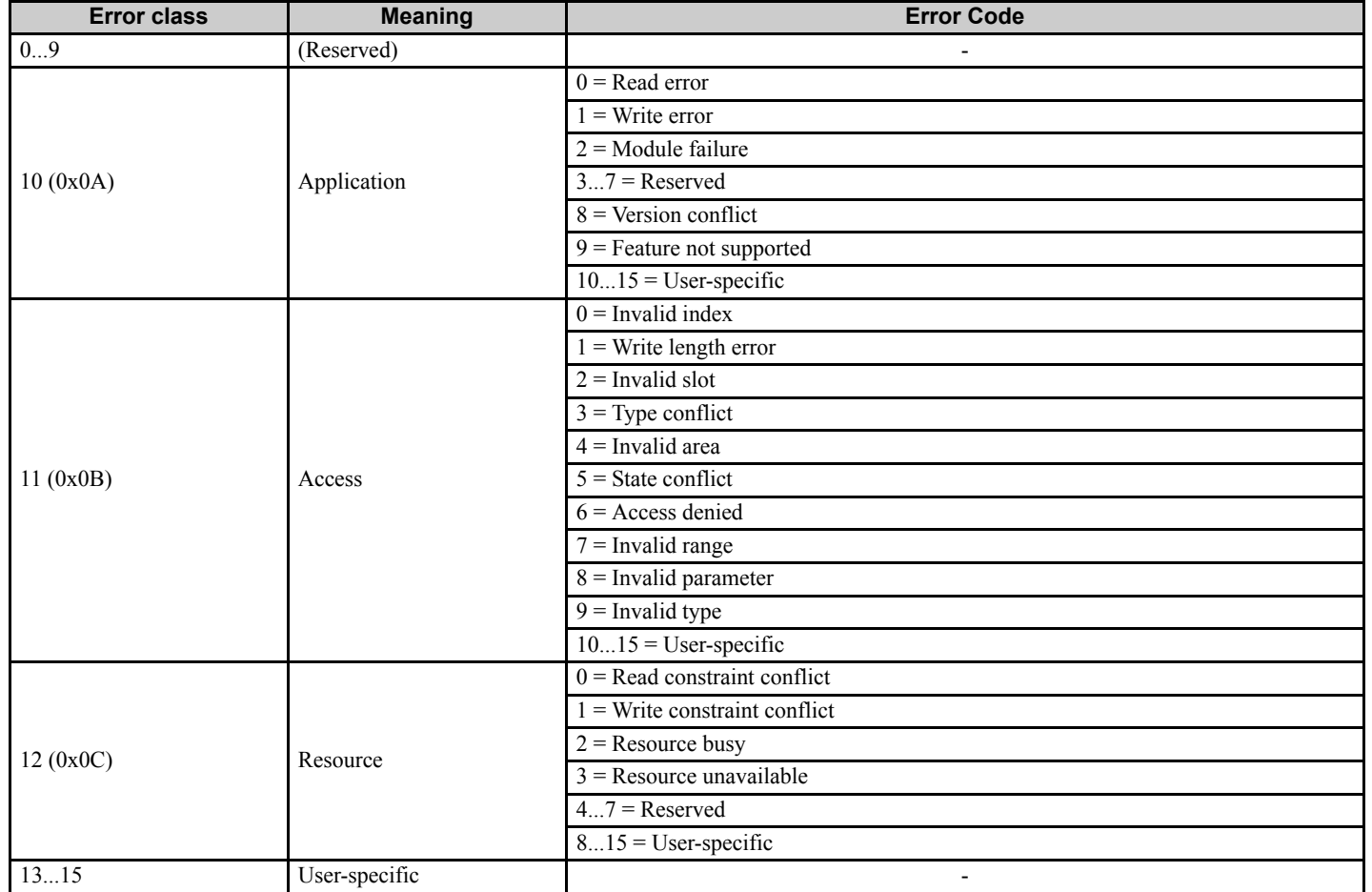

Read block is used in read requests and responses. Write block is used in write requests and responses. The request consists of unique identifiers for the connection, addressing information and length of the record data. The response also contains two additional fields for transferring information.

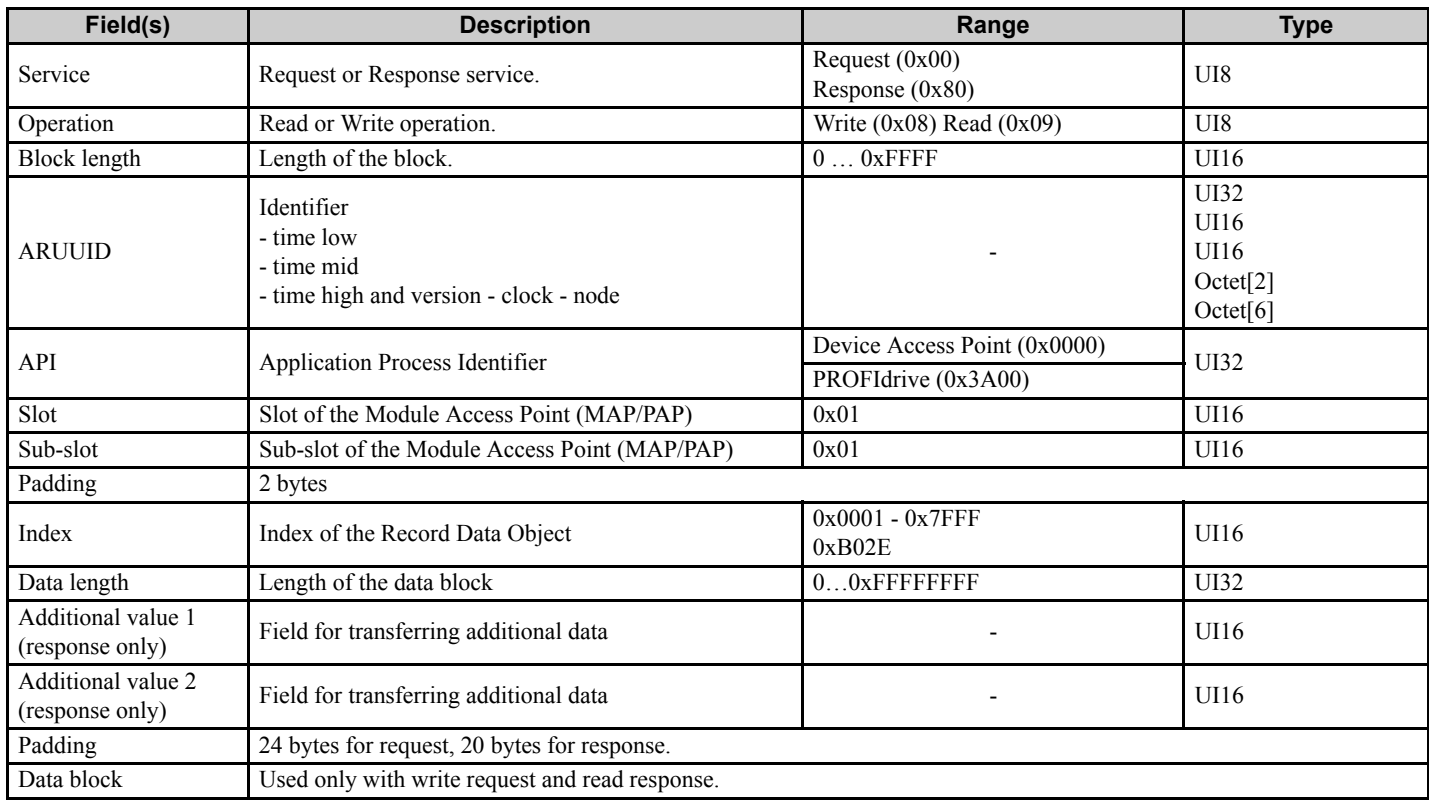

#### **Table 19 Structure of the Read and Write Blocks**

Data block contains PROFIdrive compatible specific request or response header.

#### **Table 20 PROFIdrive Request Header**

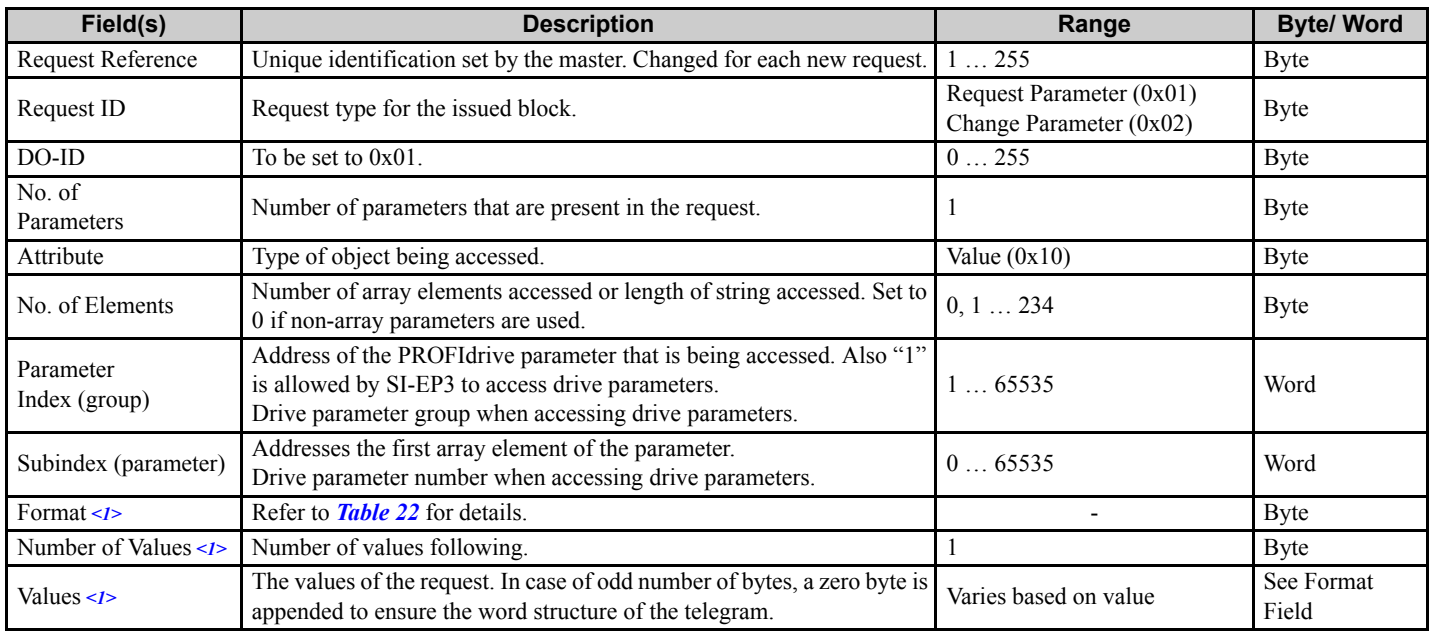

<span id="page-31-0"></span><1> Only when Request ID is 0x02 (Change Parameter). The Format, Number of Values, and Value Fields are repeated for other parameters.

<span id="page-32-1"></span>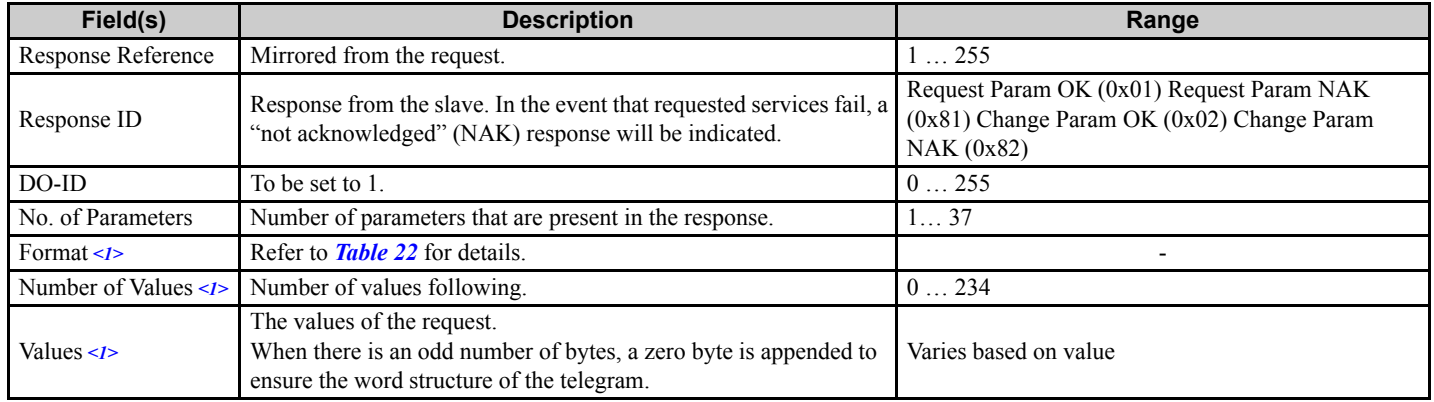

#### **Table 21 PROFIdrive Compatible Response Header**

<span id="page-32-0"></span><1> Only when Request ID is 0x01 (Request Parameter OK). The Format, Number of Values, and Value Fields are repeated for other parameters.

#### **Table 22 Data Types for Format Field**

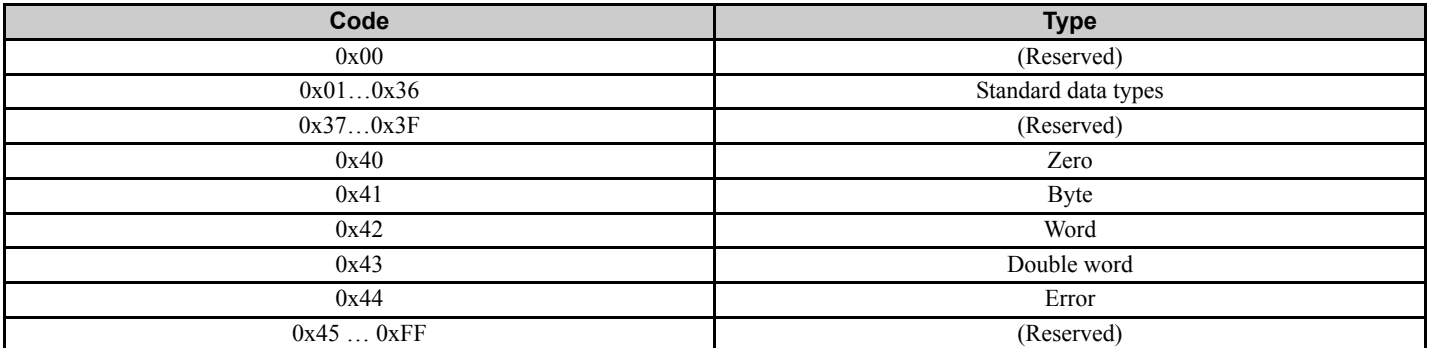

#### **Table 23 PROFIdrive Compatible Parameter Request Error Codes**

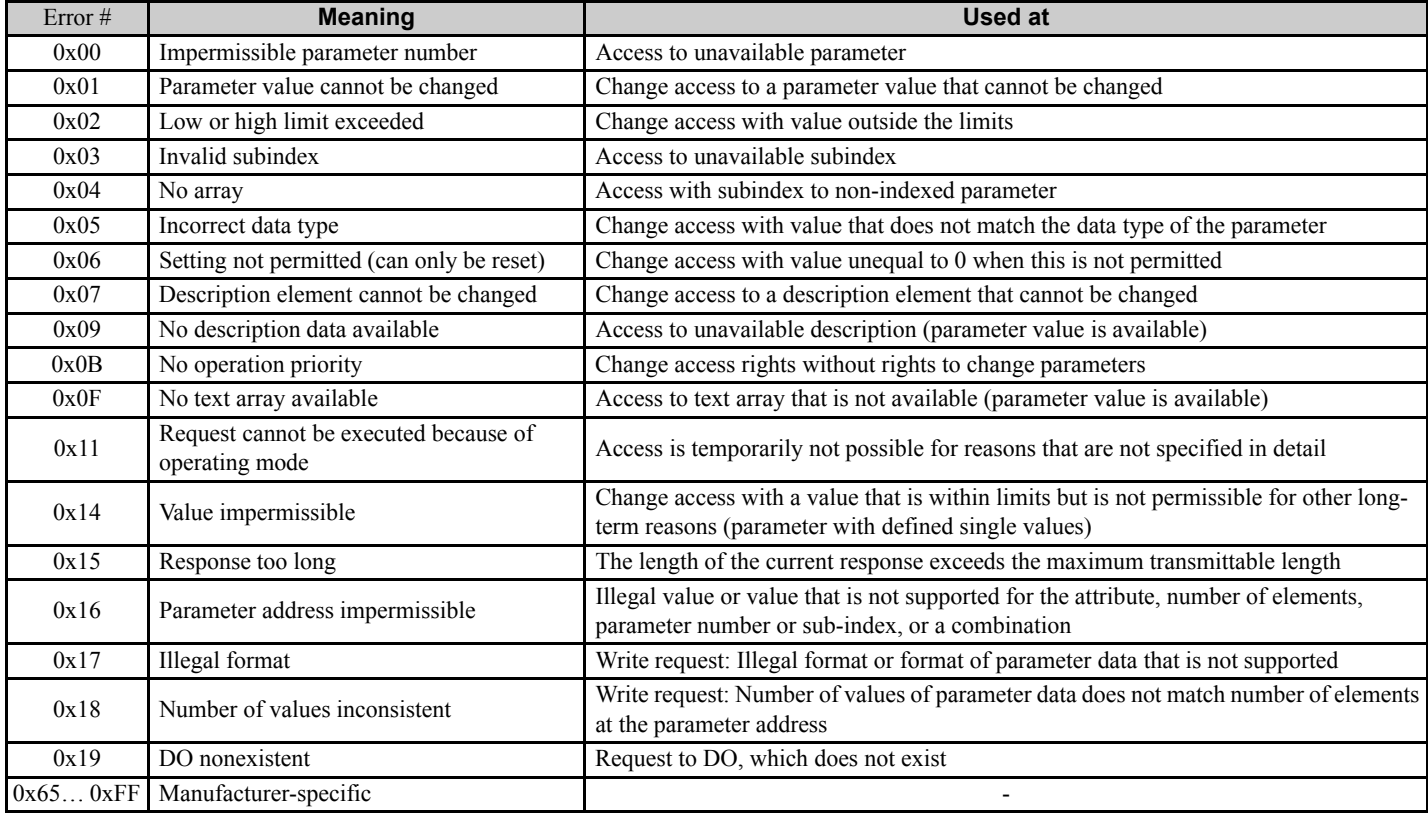

#### **8 Communication**

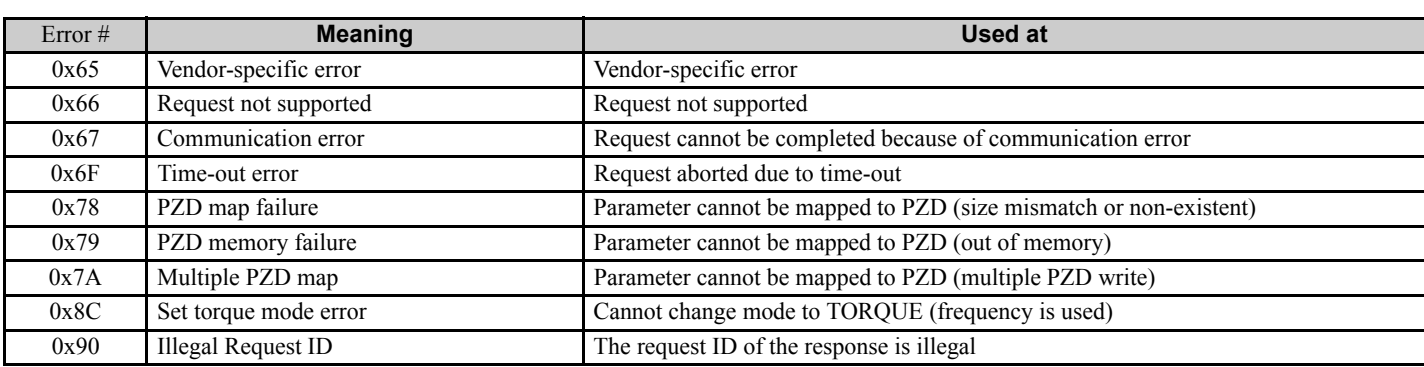

#### **Parameter Data Transfer Examples**

The following example shows how parameter data is transferred using the acyclic parameter access mechanism's READ and WRITE.

Example 1: Reading a drive parameter

To read a Yaskawa Drive parameter, use the PNU of 1 and the actual address of the parameter in the SubIndex.

#### **Write Request (Read Parameter Value)**

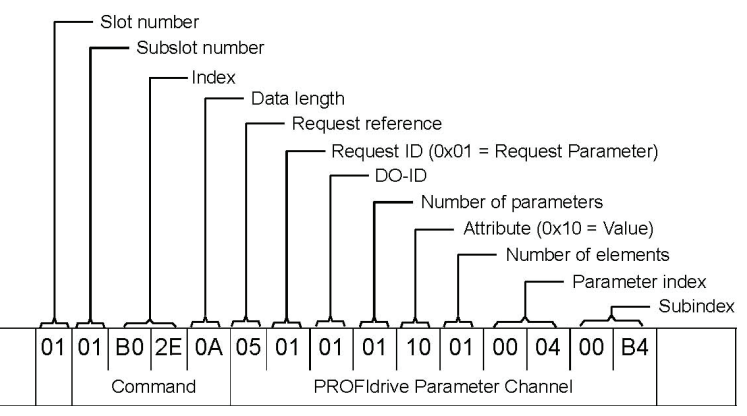

#### **Positive Read Response to Read Request**

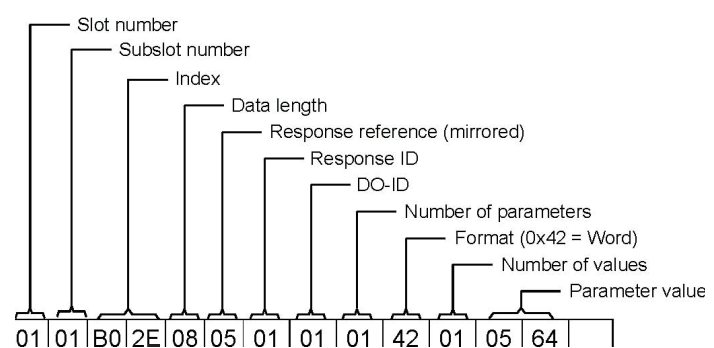

PROFIdrive compatible Parameter Channel

#### **Negative Response to PROFIdrive Compatible Read Request**

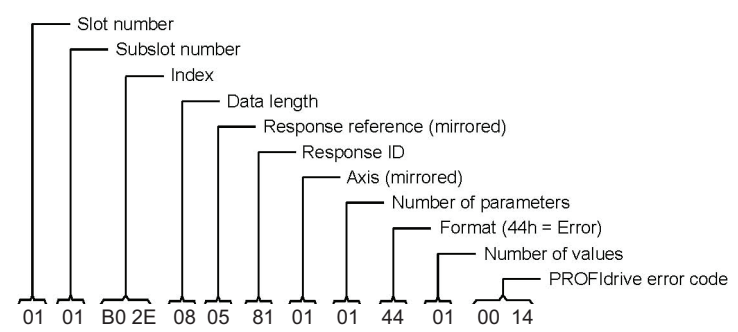

#### **PROFIdrive Compatible Profile-Specific Parameters**

PROFIdrive compatible parameters contain data of the drive in standard form. The table below describes the supported PROFIdrive parameters.

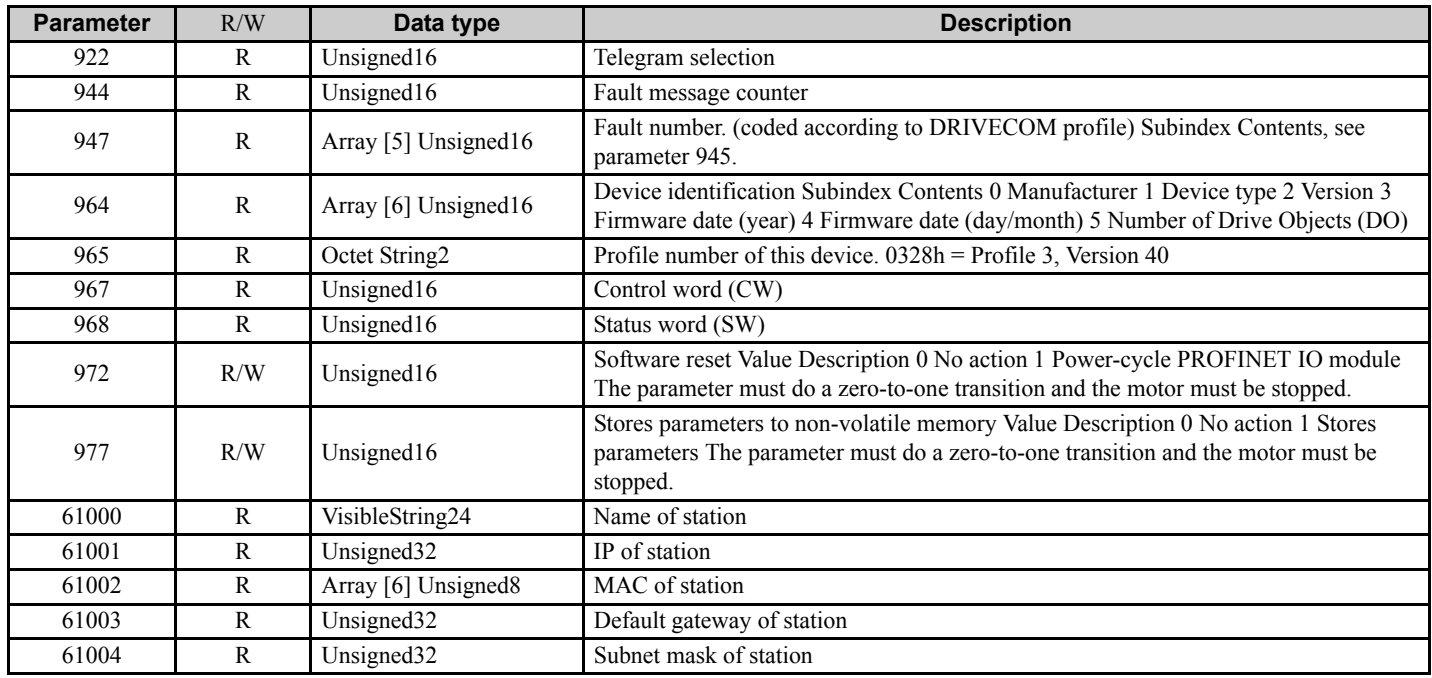

#### **Fault Buffer Mechanism**

PROFIdrive compatible profile has a mechanism that can store five fault situations to PROFIdrive compatible parameters. Fault and diagnostic data, like fault number and fault code can be accessed simultaneously with only one subindex. The mechanism consists of two PROFIdrive compatible parameters:

- PNU944: Fault message counter
- PNU947: Fault numbers according to value in U2-01

## **Option High Priority Alarm Codes**

These codes are transmitted as Manufacturer Specific Diagnostic high priority alarms that can be seen in the PLC configuration software. These high priority codes are the same codes that appear in the drive manual, except with an offset of 0400 (hex).

<span id="page-35-0"></span>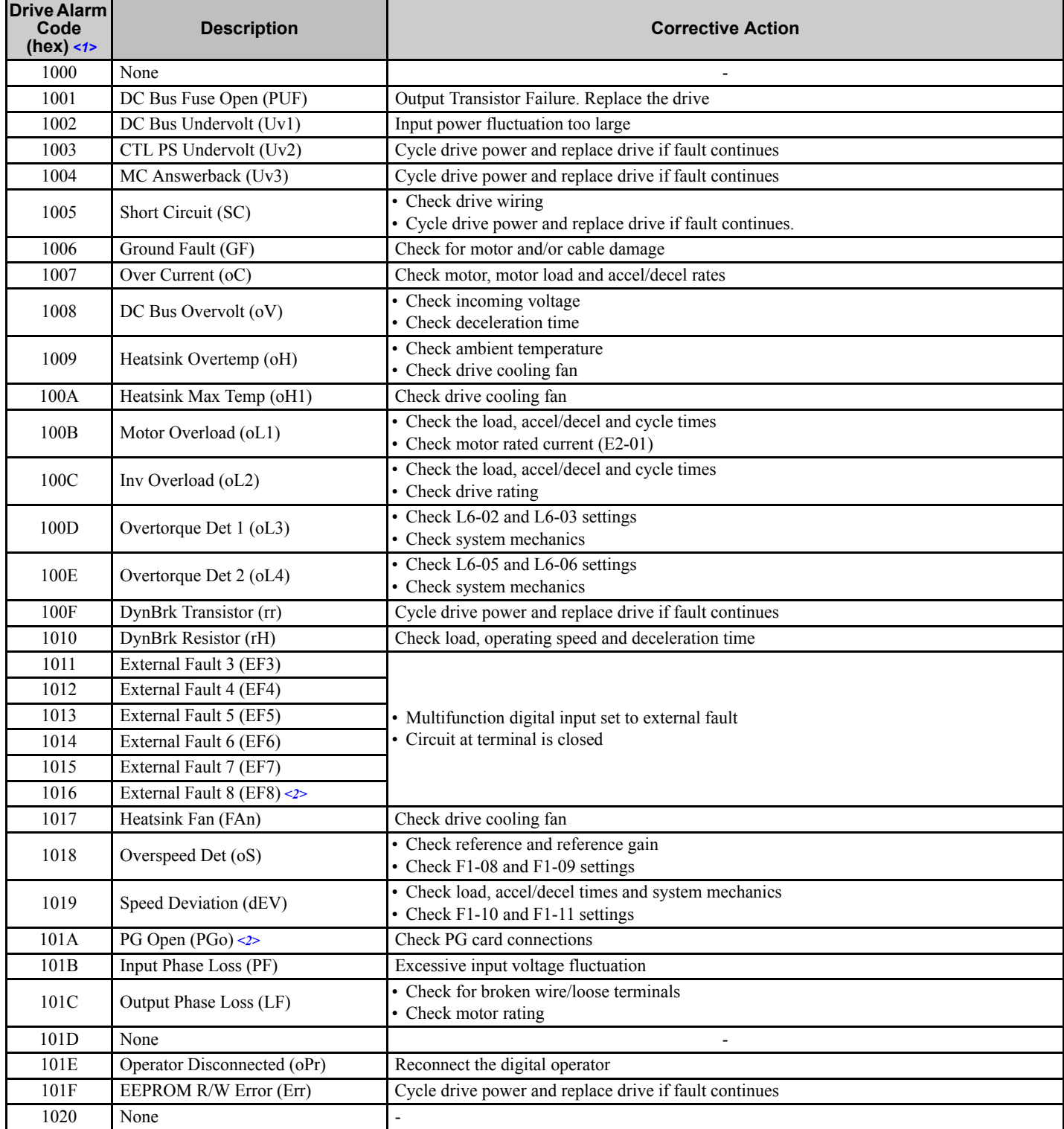

#### **Table 24 PROFINET Option High Priority Alarm Codes**

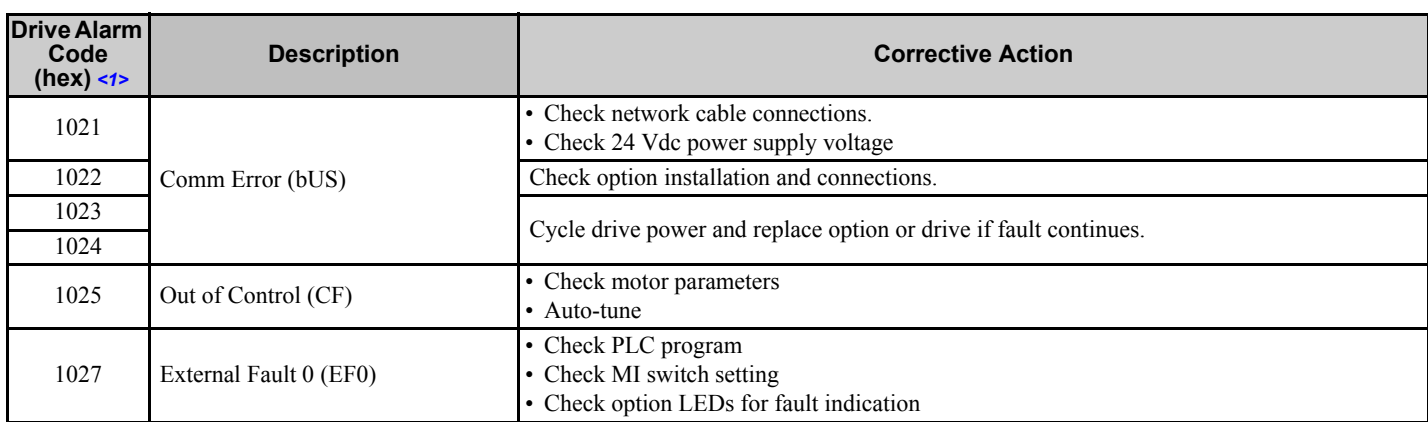

<1> Drive error code is stored in MEMOBUS/Modbus address 0080 hex.

<2> Not available in V1000-series drives.

## **Option Low Priority Alarm Codes**

These codes are transmitted as Manufacturer Specific Diagnostic low priority alarms that can be seen in the PLC configuration software. These low priority codes are the same codes that appear in the drive manual, except with an offset of 0x1000.

<span id="page-37-0"></span>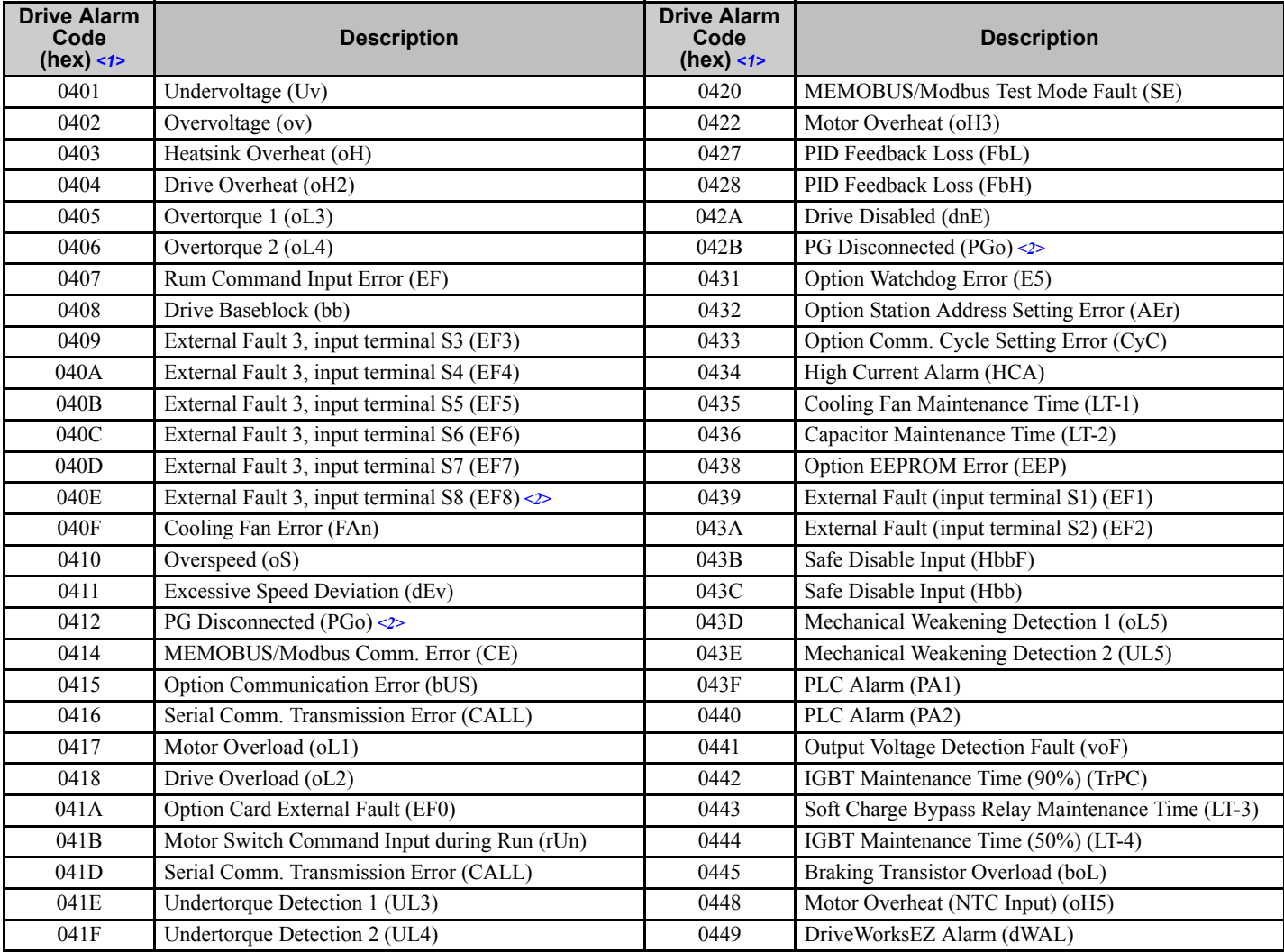

#### **Table 25 PROFINET Option Low Priority Alarm Codes**

<1> Drive error code is stored in MEMOBUS/Modbus address 0080 hex.

<2> Not available in V1000-series drives.

## ◆ Identification and Maintenance Functions (I&M)

The purpose of the I&M functions is to provide support for the customer during commissioning, parametrization and repair of the module. SI-EP3 supports I&M function 0, which can be accessed using the Record data object's read request.

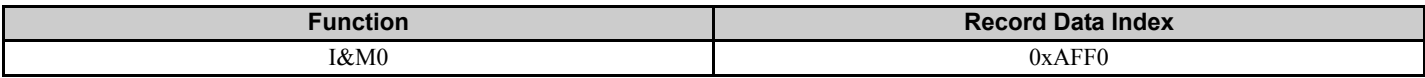

Structure of the I&M functions is described in the following tables.

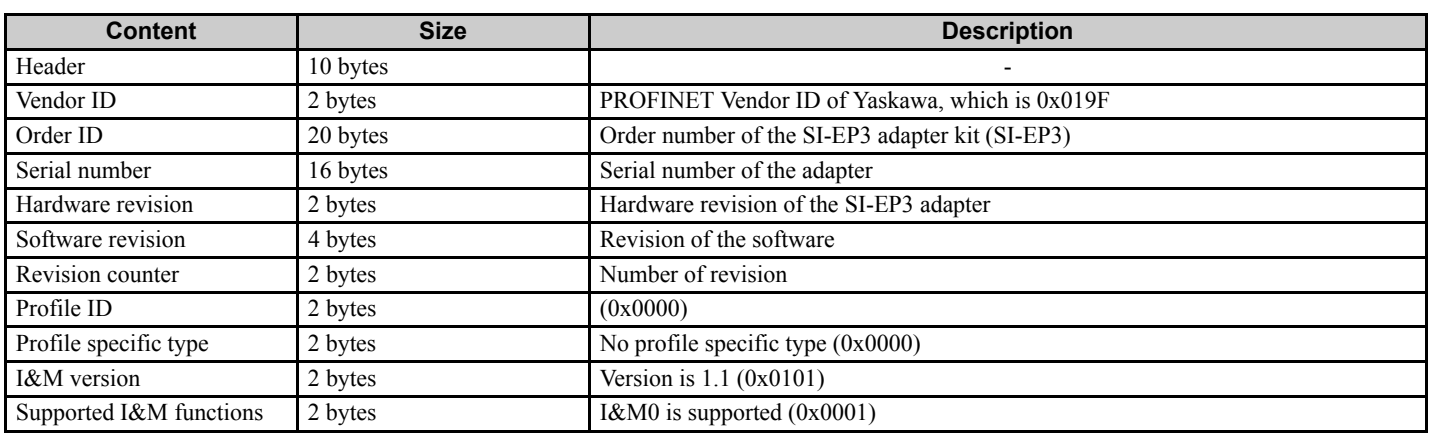

#### **Table 26 I&M0 Device Identification (Read-Only)**

## **Diagnostic and Alarms**

SI-EP3 has mechanisms for sending alarms and saving diagnostics data to fault buffer. Alarm will be triggered if the host or drive has faults in communication or operation. There are three types of faults:

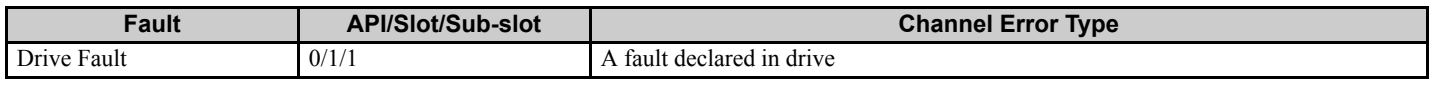

## **Alarm Mechanism**

When a fault or alarm situation occurs in the drive, the SI-EP3 adapter will send an alarm notification, which the master station must acknowledge. Refer to *[Table 27](#page-38-0)* for details.

#### **Table 27 Alarm Notification**

<span id="page-38-0"></span>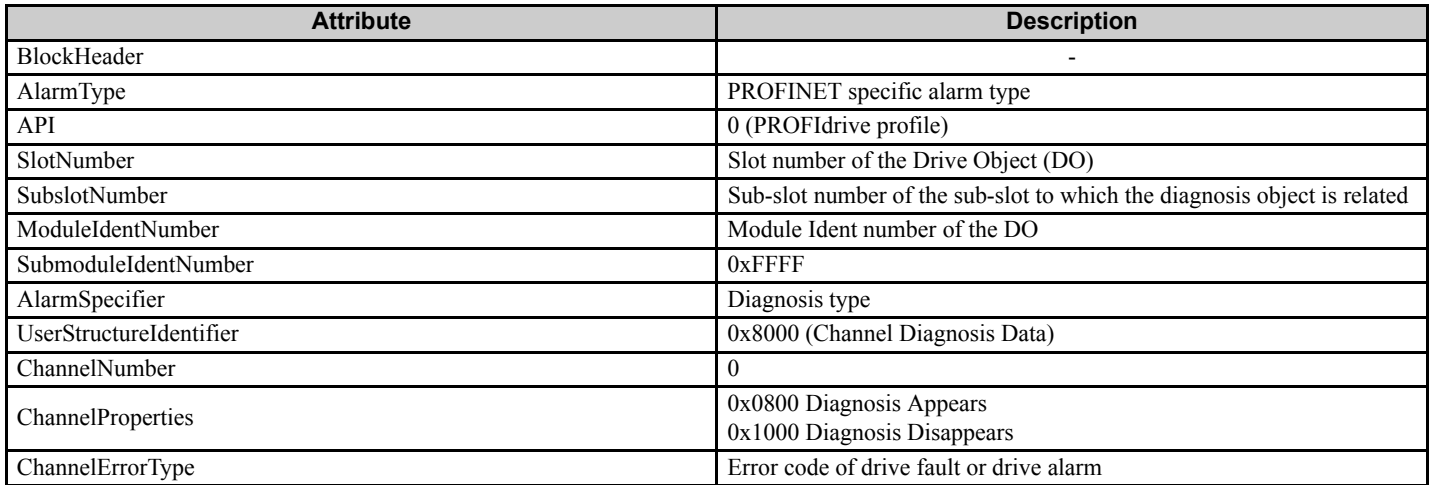

#### **9 Web Interface**

## <span id="page-39-0"></span>**9 Web Interface**

The web server interface to the drive option through port 80 allows management of diagnostic information through a standard web browser. The web page is a Java applet that creates a tabbed web page. Refer to *[Table 28](#page-39-1)* for a list of available web page tabs.

**Note:** PCs must have Java SE 6 Update 14 or later installed to view the web pages. PCs without Java will display web pages with limited features.

Web page interface screens are shown for all SI-EP3 firmware versions, VST800251 and for VST800250 and prior.

<span id="page-39-1"></span>*[Refer to SI-EP3 Firmware Update on page 50](#page-49-0)* if you wish to update SI-EP3 option firmware to the latest release.

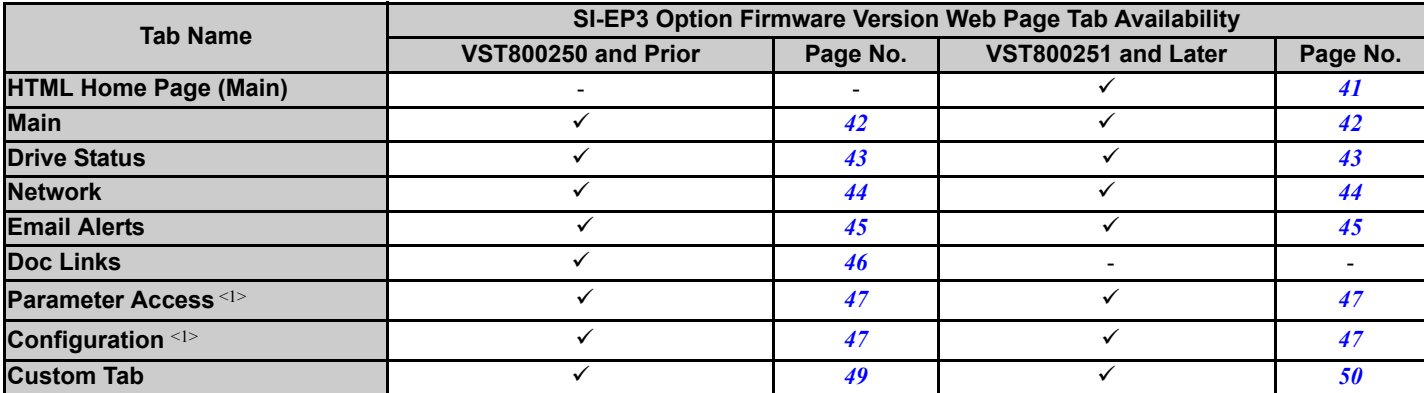

#### **Table 28 Web Server Interface Web Page Tabs**

<1> The Parameter Access Tab and Configuration Tab are only accessible after entering a valid password.

## **Web Server Interface**

Access the web server interface by typing the IP address of the SI-EP3/V option in a web browser address.

Example: "http://192.168.1.20"

The SI-EP3/V IP Address is available using V1000 drive digital operator to access Option Monitors U6-80 to U6-83. *[Refer to Option Monitors on page 21](#page-20-0)*.

## <span id="page-40-0"></span>**HTML Home Page (SI-EP3/V firmware version VST800251 and later)**

The main HTML home page provides basic drive and option data and a link to an enhanced web page.

#### **YYASKAWA**

Refresh the page to update values.

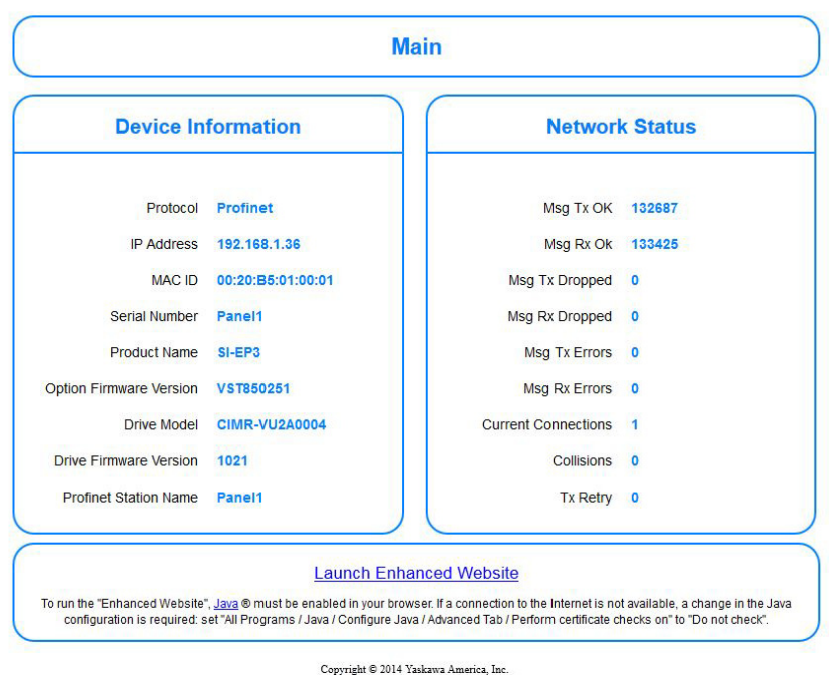

**Figure 13 Main HTML Home Page**

### <span id="page-41-0"></span>■ Main Tab (SI-EP3/V firmware version VST800250 and prior)

The Main tab shows basic option information such as IP address, MAC address, and firmware version.

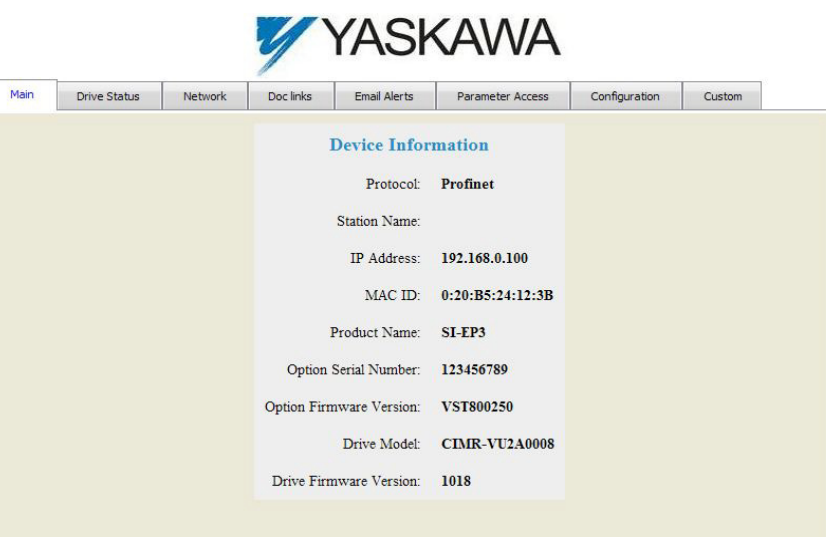

**Figure 14 Main Tab View**

## **Main Tab (SI-EP3/V firmware version VST800251 and later)**

The Main tab shows basic option information such as IP address, MAC address, and firmware version.

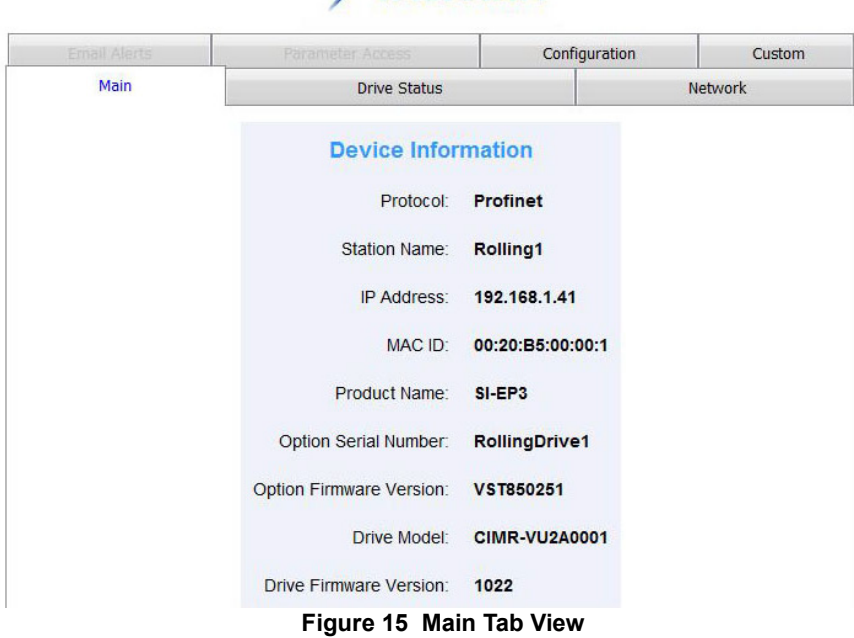

## **VYASKAWA**

## <span id="page-42-0"></span>■ Drive Status Tab

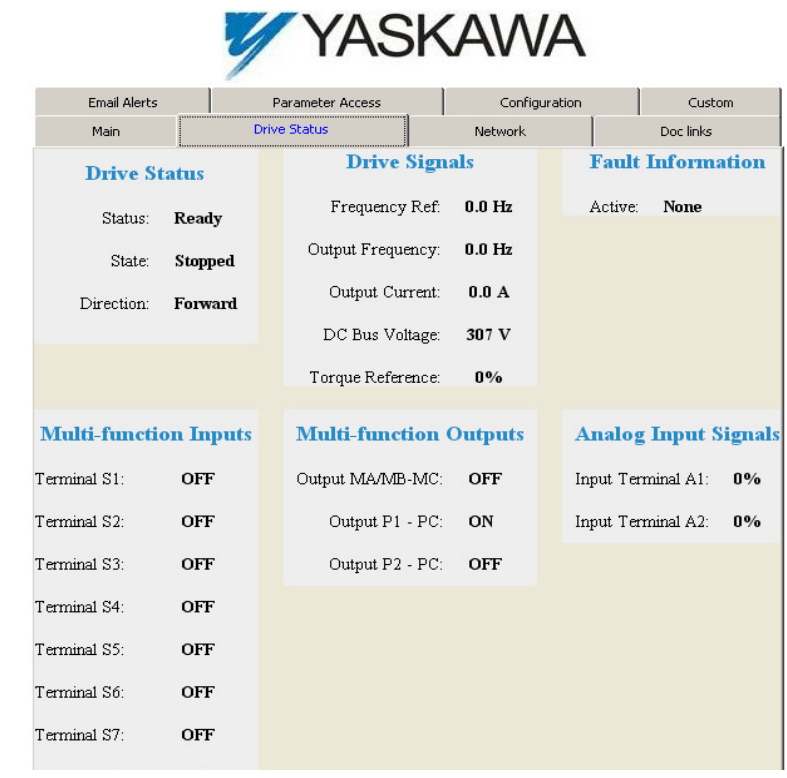

The Drive Status tab shows basic I/O information and drive state information.

**Figure 16 Drive Status Tab View**

## <span id="page-43-0"></span>■ Network Tab

The Network tab shows the status of the option network traffic and the status of open I/O connections.

|      |                            | Parameter Access    |                   | Configuration  |                | Custom    |
|------|----------------------------|---------------------|-------------------|----------------|----------------|-----------|
| Main |                            | <b>Drive Status</b> |                   | <b>Network</b> |                | Doc links |
|      | <b>Network Diagnostics</b> |                     |                   |                |                |           |
|      | Msg. TX OK                 | 405                 | Msg. TX Dropped 0 |                | Msg. TX Errors | $\bf{0}$  |
|      | Msg. RX OK 808             |                     | Msg. RX Dropped 0 |                | Msg. RX Errors | 0         |
|      | Current Connections        | $\mathbf{0}$        | Collisions 0      |                | TX Retry 0     |           |
|      |                            |                     |                   |                |                |           |

**Figure 17 Network Tab View**

#### **Table 29 Network Monitor Descriptions**

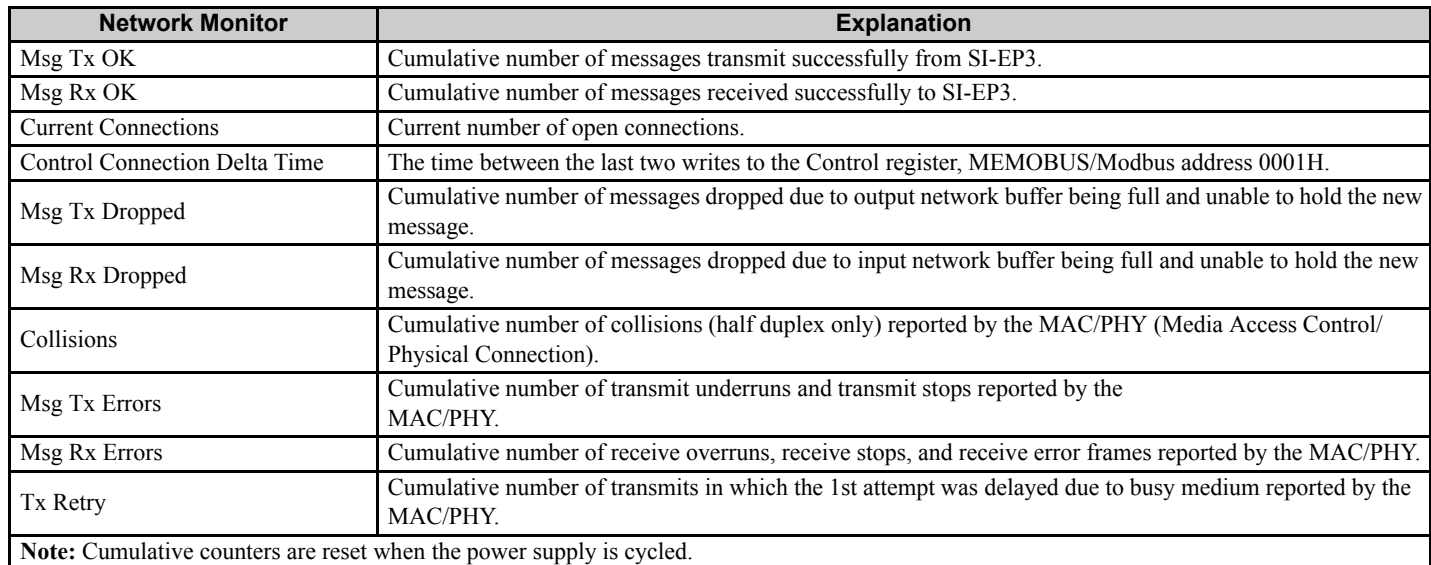

## <span id="page-44-0"></span>**Email Alerts Tab**

The Email Alerts tab allows the user to configure four Email Fault/Alarm conditions. When the condition is true, one email will be sent to the provided email address. Another email will not be sent until the condition becomes false and then true again. A 30-second timer prevents emails from being sent when conditions reoccur immediately after being removed. The timer helps limit the amount of emails sent regarding the same intermittent condition and helps to reduce network traffic by reducing emails about reoccurring errors.

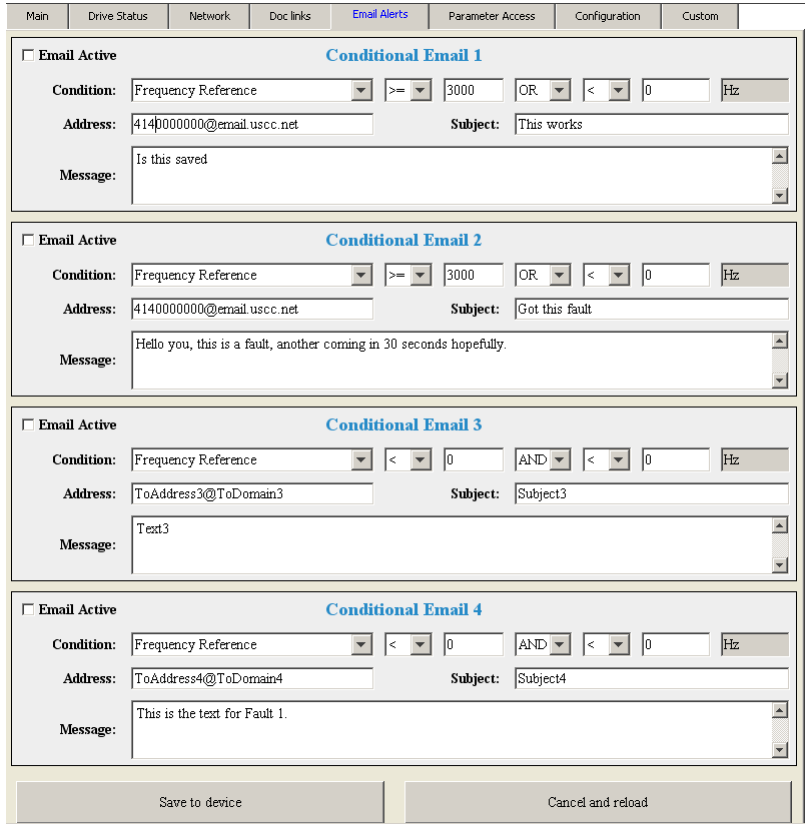

**Figure 18 Email Alerts Tab View**

#### **Procedure: Conditional Email Set-up**

- **1.** Define the condition that will trigger the email by selecting a monitor parameter, a comparator, and a value. Set up comparator values for the range of values to check in the chosen condition. If choosing only one condition and no OR or AND are needed, set the "OR/AND" drop-down selection to "NotUsed".
- **2.** Enter the email address where the alert will be sent.
- **3.** Enter the message that will appear in the email contents.
- **4.** Enter the email subject.
- **5.** Click the "Email Active" check box to enable the alert.

Clicking "Save to device" will save the entered information into the option memory.

Clicking "Cancel and reload" will cancel any pending edits and display the most recently saved settings from the option board.

## <span id="page-45-0"></span>■ Doc Links Tab (SI-EP3/V firmware version VST800250 and prior)

| <b>Email Alerts</b>                                    | Parameter Access                                         | Configuration  | Custom    |  |  |
|--------------------------------------------------------|----------------------------------------------------------|----------------|-----------|--|--|
| Main                                                   | <b>Drive Status</b>                                      | <b>Network</b> | Doc links |  |  |
| <b>Document</b>                                        | <b>Description</b>                                       |                | Link      |  |  |
| <b>Installation Guide</b>                              | PDF<br>SI-EP3/V Profinet for V1000                       |                |           |  |  |
| <b>Technical Guide</b>                                 | PDF<br>SI-EP3/V Profinet for V1000                       |                |           |  |  |
|                                                        | Installation Guide SI-EP3 Profinet for A1000/E1000/T1000 | PDF            |           |  |  |
| <b>Technical Guide</b>                                 | PDF<br>SI-EP3 Profinet for A1000/E1000/T1000             |                |           |  |  |
| NOTE: INTERNET CONNECTION REQUIRED TO ACCESS DOCUMENTS |                                                          |                |           |  |  |

**Figure 19 Doc Links View**

## <span id="page-46-0"></span>■ Parameter Access Tab

The Parameter Access tab allows the user to read and write parameters from the drive. Write access is restricted until a valid password is entered.

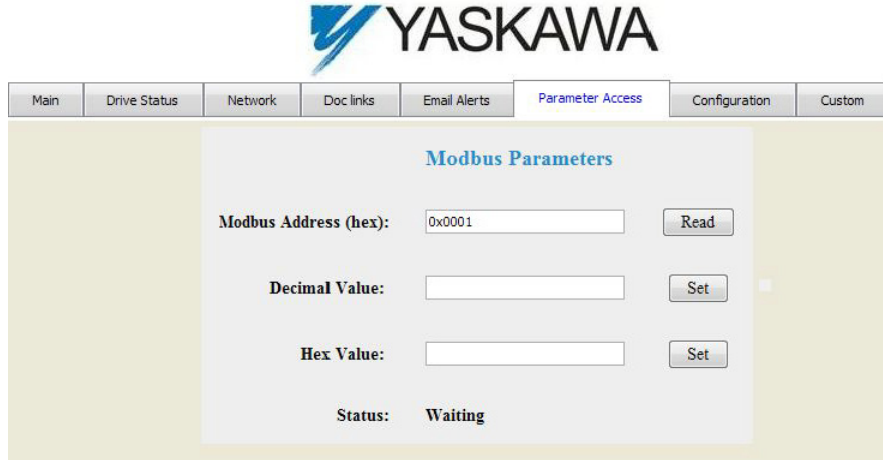

**Figure 20 Parameter Access Tab View**

The MEMOBUS/Modbus address for the drive parameter being accessed must be entered in hexadecimal. The number must begin with "0x" to signify hexadecimal.

Clicking "Read" will load and display the current value of the given MEMOBUS/Modbus Address. Clicking "Set" will save the given value to the given MEMOBUS/Modbus address.

After a "Read" or "Set" command is given, Status will display "Waiting" while the action is being carried out, then "Complete" is displayed when finished.

## <span id="page-46-1"></span>■ Configuration Tab

The Configuration tab sets web page behavior parameters. Access is restricted unless a valid password is entered.

.<br>- 대부 (프로그램 정보 프로그램) 제공 ( 프로그램 ) - 프로그램 ( 프로그램)

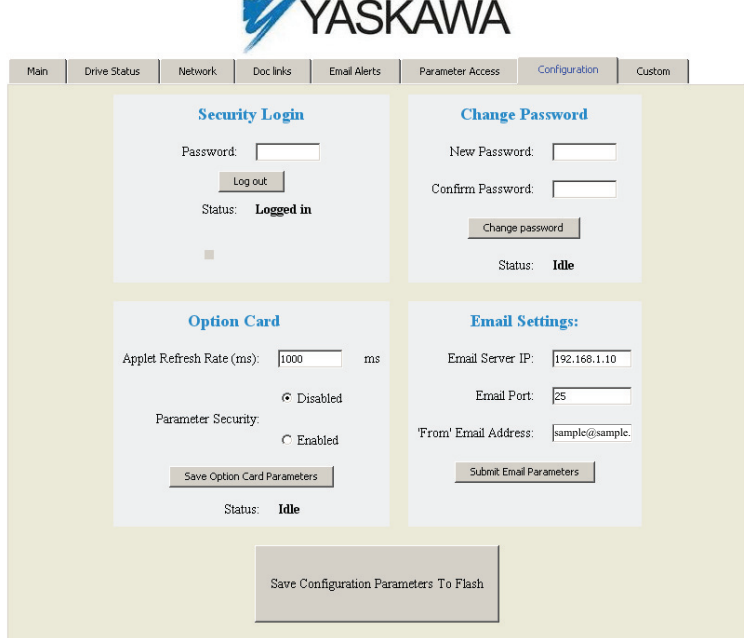

**Figure 21 Configuration Tab View**

#### **9 Web Interface**

### **Security Login**

Enter a valid password and click "Log in". The button text will change to "Log out" and the status will change to "Logged in".

**Note:** The default security password is "**yaskawa**".

This password can be changed in the "Change Password" section of the tab. Entering a valid password allows access to the settings in the Configuration tab, Email Alerts tab, and the Parameter Access tab.

#### **Change Password**

To change the password, enter the new password in the "New Password:" and "Confirm Password:" text boxes then click "Change password". The Status display will change to "Idle" then "Changing Password" then "Password Changed". If the passwords in the two text boxes do not match, the Status will display "Passwords don't match".

#### **Option Card**

The values displayed in the various tabs are refreshed at the rate defined in the "Applet Refresh Rate (ms)" text box. Enter values in the range of 1000 ms to 65.535 seconds.

Parameter Security can be enabled or disabled by clicking one of the radio buttons. When "Disabled" is selected, no password is necessary and all functions in the web pages will be available. When "Enabled" is selected, a valid password must be entered to edit email settings and to write parameters.

#### **Email Settings**

The "Email Server IP" text box must contain the IP address of the email server. The subnet address is configured in drive parameters F7-05 through F7-08. The configured email alerts will use the server at this address when sending emails.

Enter the email server port in the "Email Port" text box.

The value in the "From' Email Address" text box identifies the origin of the email alerts to the recipient.

Click "Submit Email Parameters" to save the email settings to the option.

Click "Save Configuration Parameters to Flash" to save the entered values from this tab into non-volatile memory. These values will then be remembered after cycling power.

#### **General Settings**

Click "Save Options Card Parameters" to save the Applet Refresh Rate and the Parameter Security settings to the option.

## <span id="page-48-0"></span>**Custom Tab (SI-EP3/V firmware version VST800250 and prior)**

The Custom tab displays a selection of quick setting parameters.

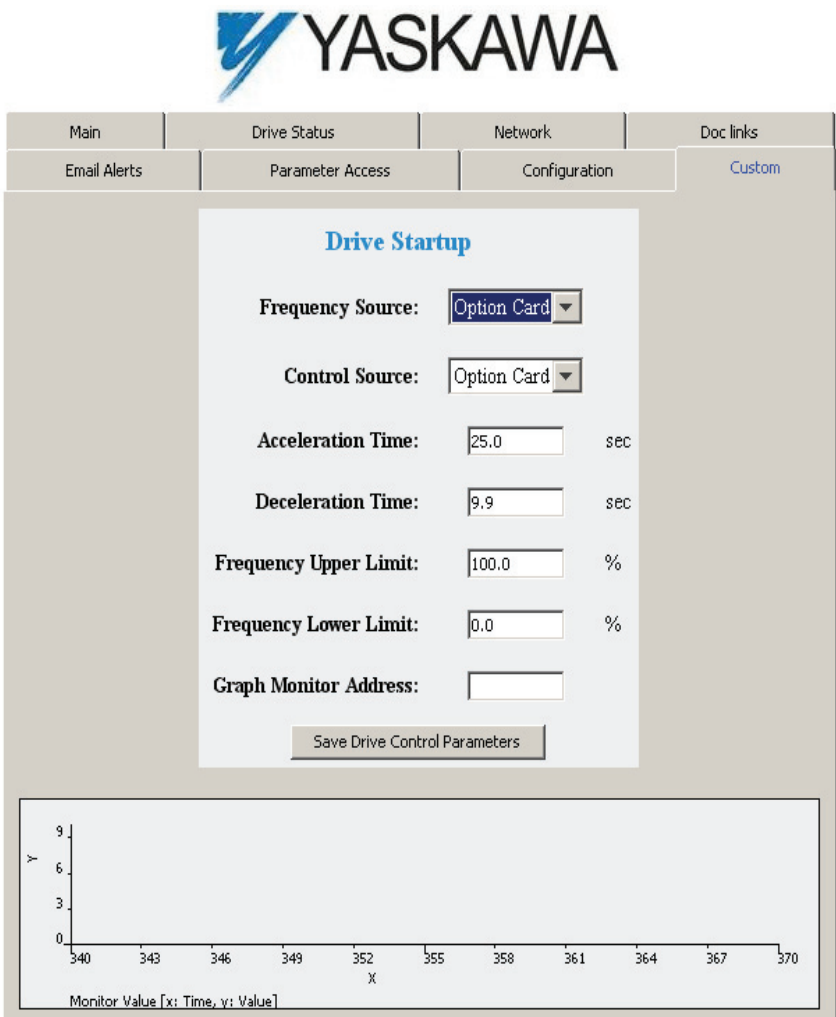

**Figure 22 Custom Tab View**

## <span id="page-49-1"></span>**Custom Tab (SI-EP3/V firmware version VST800251 and later)**

The Custom tab displays a selection of quick setting parameters.

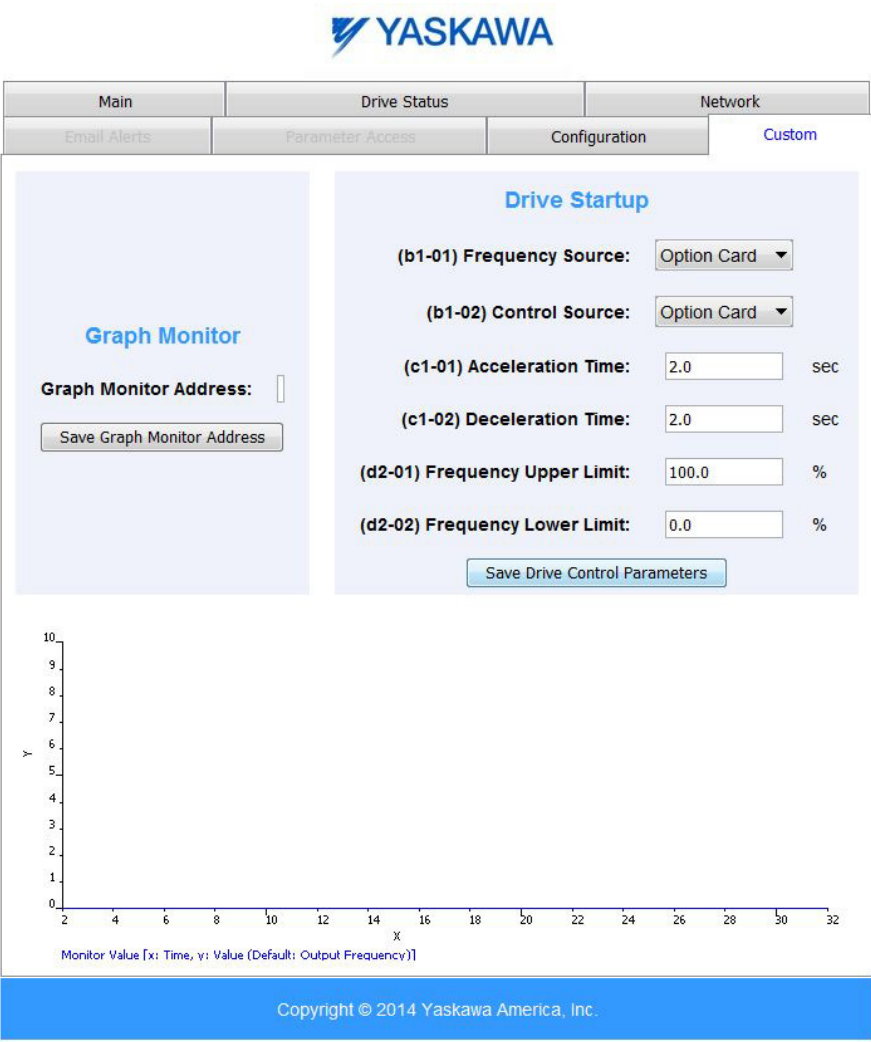

**Figure 23 Custom Tab View**

## <span id="page-49-0"></span>**SI-EP3 Firmware Update**

The Profinet SI-EP3 firmware can be updated to the most resent version.

#### **Obtain the Flash File**

- 1. Obtain the required \*.Yflash file, by navigating to the URL:
- https://www.yaskawa.com/pycprd/partner/fmw-network-communications
- 2. Enter your Partner Login credentials.
- 3. Download the \*.YFlash file for your specific communication option to your PC.
- 4. Download Drive Communication Flash Write Procedure manual no.TOEPYICOM14 for instructions on how to flash the drive.

## <span id="page-50-0"></span>**10 Troubleshooting**

## **Drive-Side Error Codes**

Drive-side error codes appear on the drive digital operator. Causes of the errors and corrective actions are listed in *[Table 30](#page-50-1)*. For additional error codes that may appear on the drive digital operator, refer to the drive Technical Manual.

## **Faults**

Both bUS (SI-EP3 option communication error) and EF0 (External fault input from the SI-EP3 option) can appear as an alarm or as a fault. When a fault occurs, the digital operator ALM LED remains lit. When an alarm occurs, the ALM LED flashes.

If communication stops while the drive is running, use the following questions as a guide to help remedy the fault:

- Is the option properly installed?
- Is the communication line properly connected to the option? Is it loose?
- Is the controller program working? Has the controller/PLC CPU stopped?
- <span id="page-50-1"></span>• Did a momentary power loss interrupt communications?

#### **Table 30 Fault Display and Possible Solutions**

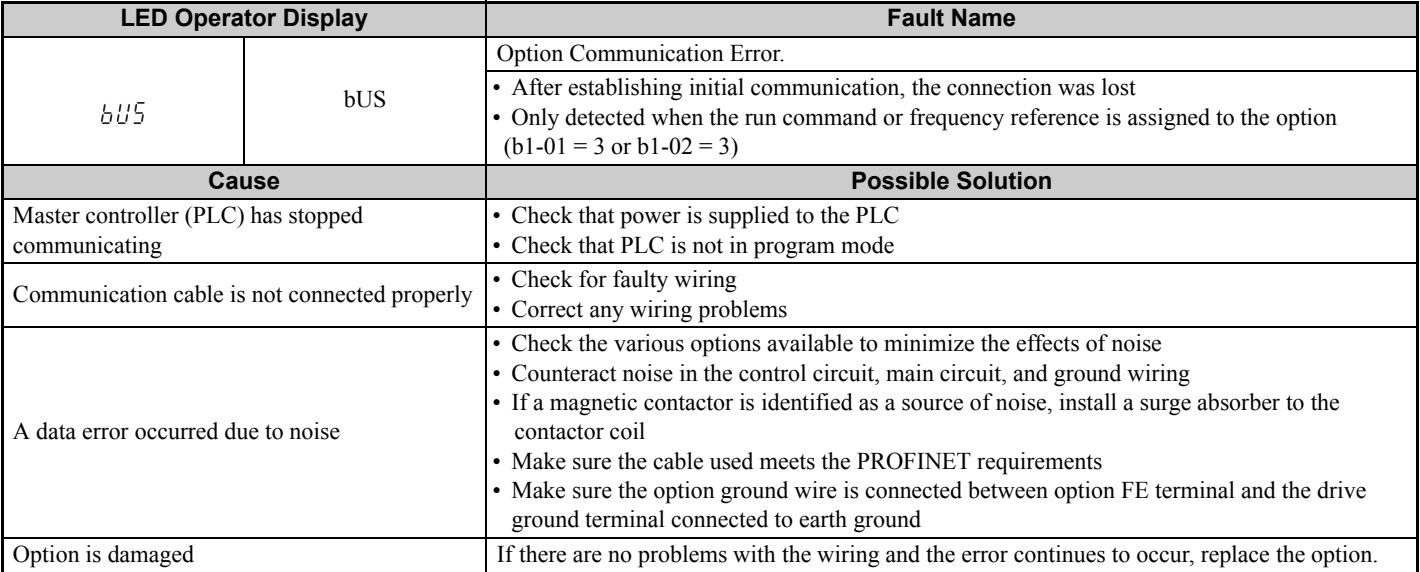

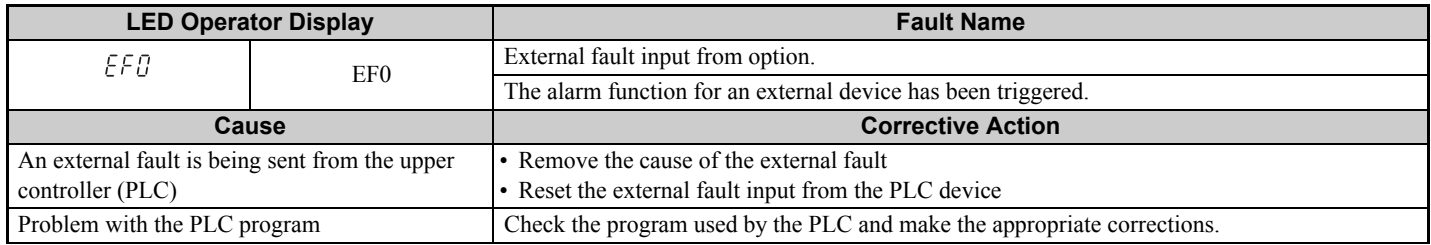

## **10 Troubleshooting**

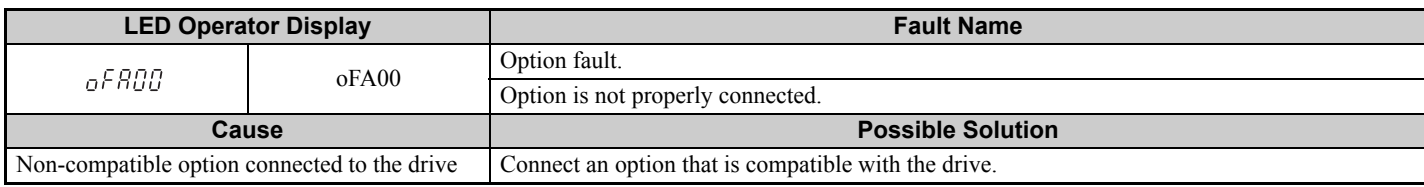

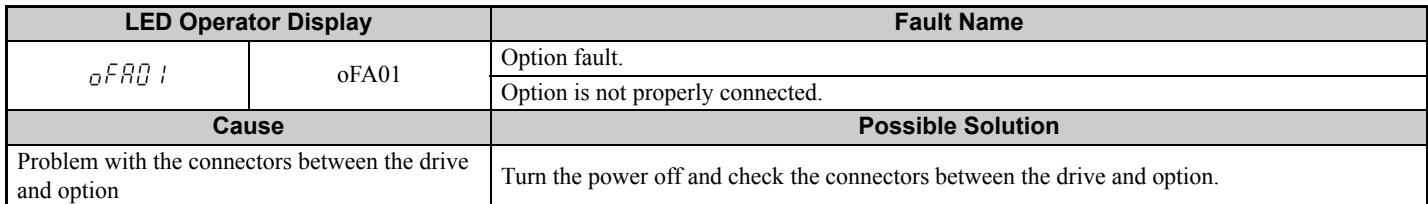

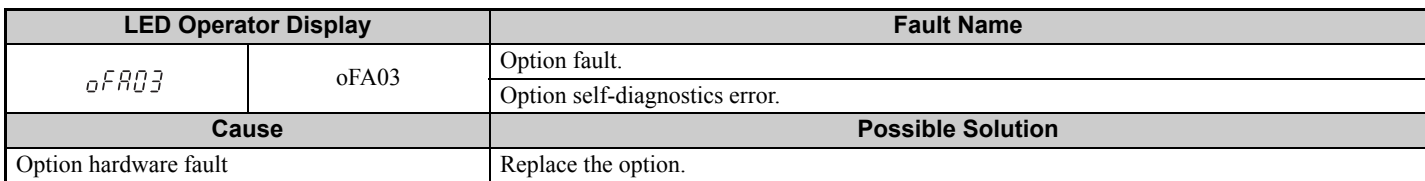

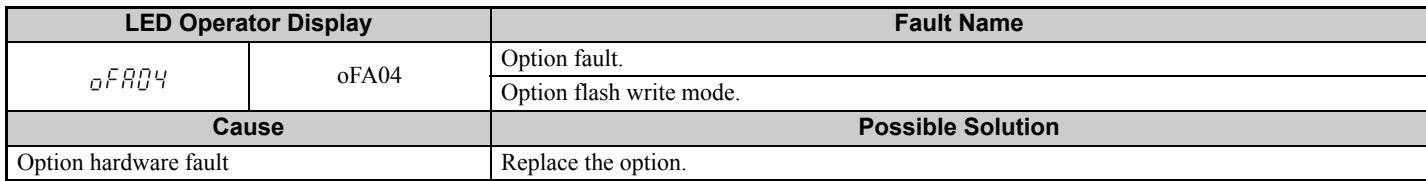

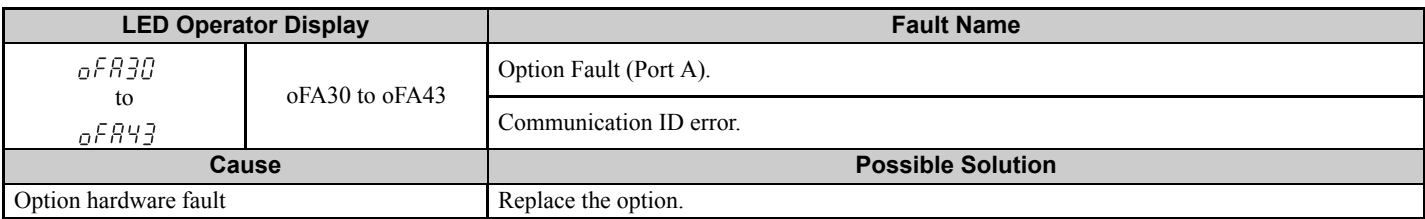

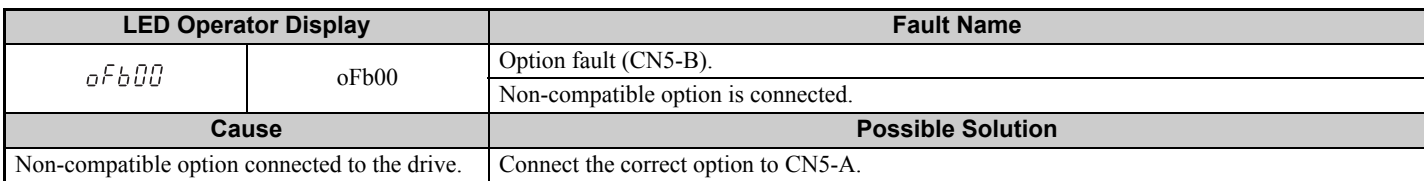

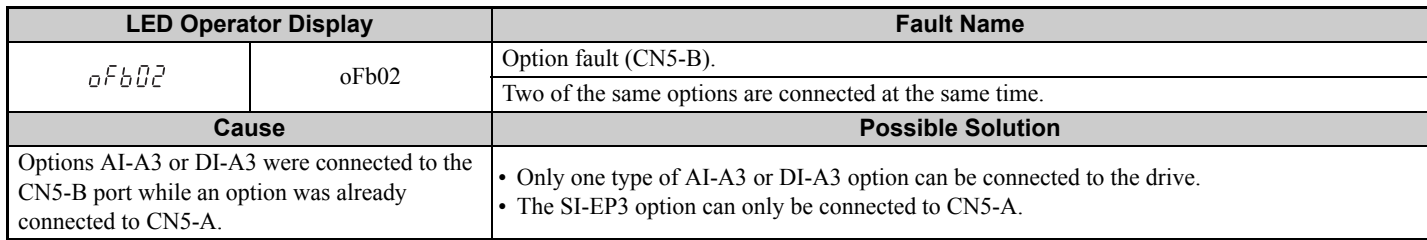

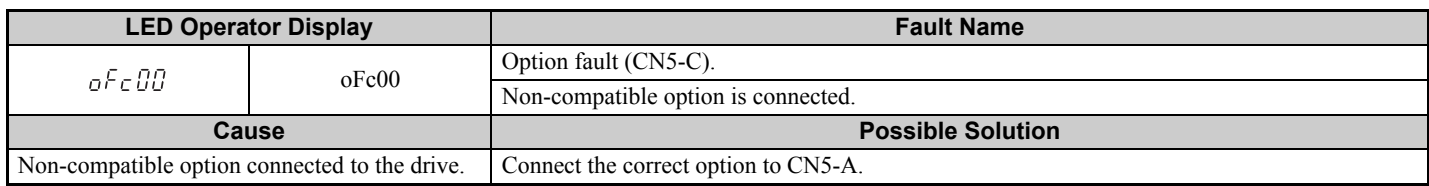

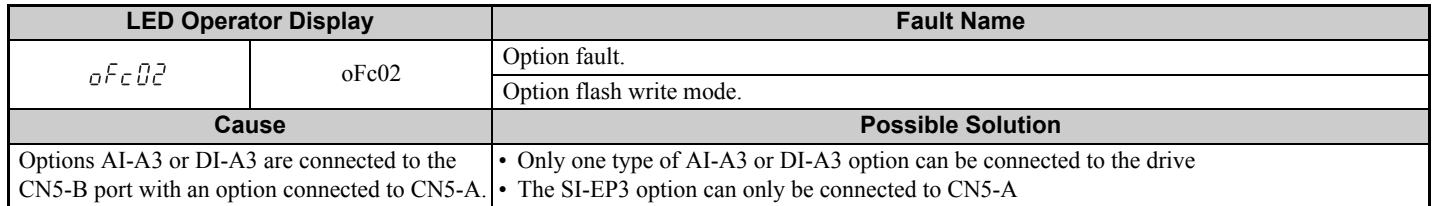

## **Minor Faults and Alarms**

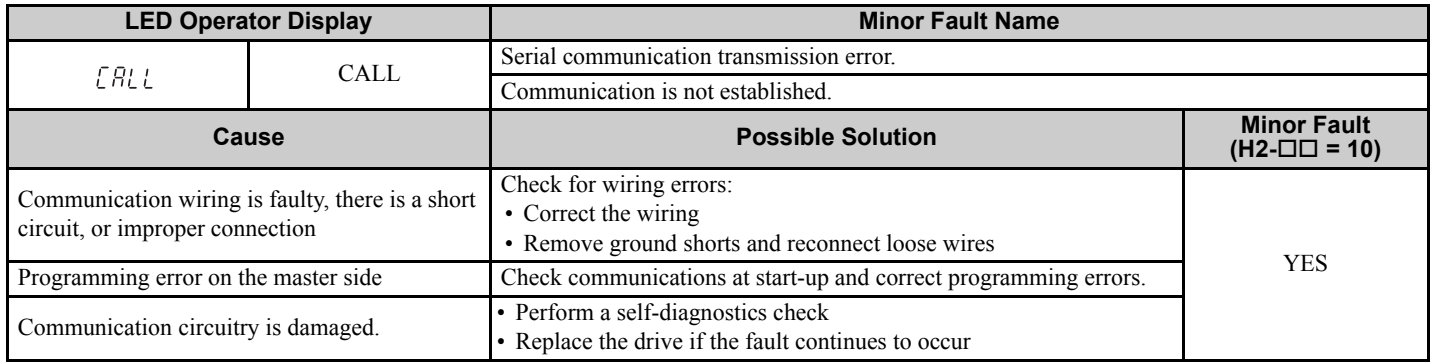

## **bUS Error Auto-Reset**

#### **bUS Error Auto-Reset Function Description**

bUS Error Auto-Reset when configured, allows the drive to automatically recover from a bUS error as a result of a communication loss with the host.

A bUS Error will automatically reset under the following conditions.

- Network communication between the host and the drive is restored. (bUS error removed)
- bUS Error Auto-Reset is enabled as described in this section.

#### **Enabling bUS Error Auto-Reset**

Parameter *F6-14*<sup><1></sup> *bUS Error Auto Reset* enables the bUS Error Auto-Reset function.

F6-14 becomes available when the option is installed on the drive.

- 1. Set parameter  $F6-14 = 1$ : Enabled
- 2. Set parameter  $F6-01 = 0$ : Ramp to Stop, 1: Coast to Stop, 2: Fast-Stop
- 3. Set parameter  $F7-16 = 0.1$  to 10.0 seconds (optional)

#### **Enabling bUS Error Auto-Restart (After a Time Delay)**

Parameter *F7-16 Communication Loss Timeout* will delay the occurrence of a bUS error condition by the amount of time set in this parameter. F7-16 is set in tenths of seconds. The status LEDs on the option will indicate the bUS error condition immediately upon detection and during the F7-16 delay time. Refer to *[Figure 23](#page-53-0)*.

• Set parameter F7-16 = 0.1 to 10.0 seconds (0.0 setting disables F7-16) to enable timeout delay.

<1>Available in SI-EP3/V firmware version VST800251 and later. Refer to *[Table 35](#page-55-1)* for specifics relating to your drive and drive software version.

<span id="page-53-0"></span>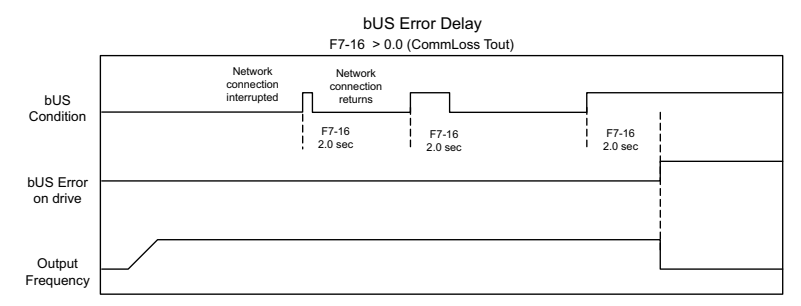

**Figure 24 bUS Error Delay Timing Example**

#### **Related Parameters**

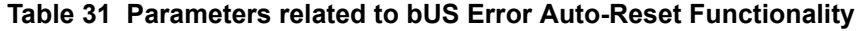

<span id="page-53-1"></span>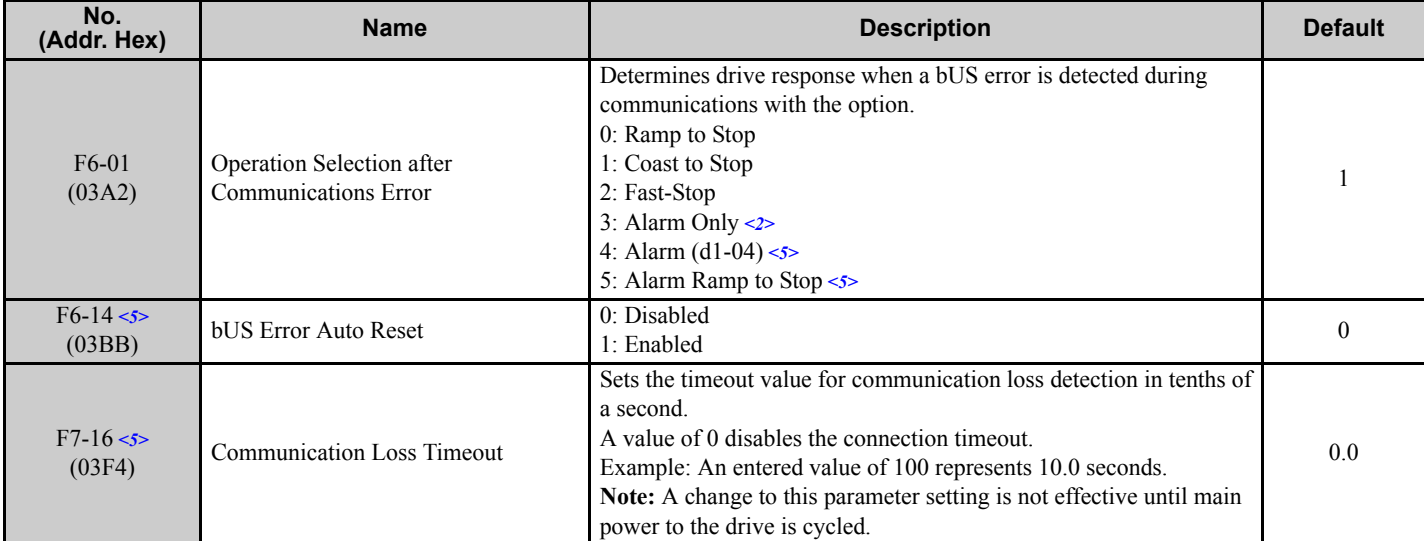

<2> If F6-01 is set to 3, then the drive will continue to operate when a bUS error is detected. Use caution and proper safety measures, when installing an emergency stop switch.

<5> The availability of this feature/function depends on drive model, software version and Profinet firmware version. Refer to *[Table 35](#page-55-1)* for specifics relating to your drive.

## **Option Fault Monitors U6-98 and U6-99**

The option can declare error/warning conditions via drive monitor parameters on the drive digital operator as shown in *[Table 32](#page-54-0)*.

<span id="page-54-0"></span>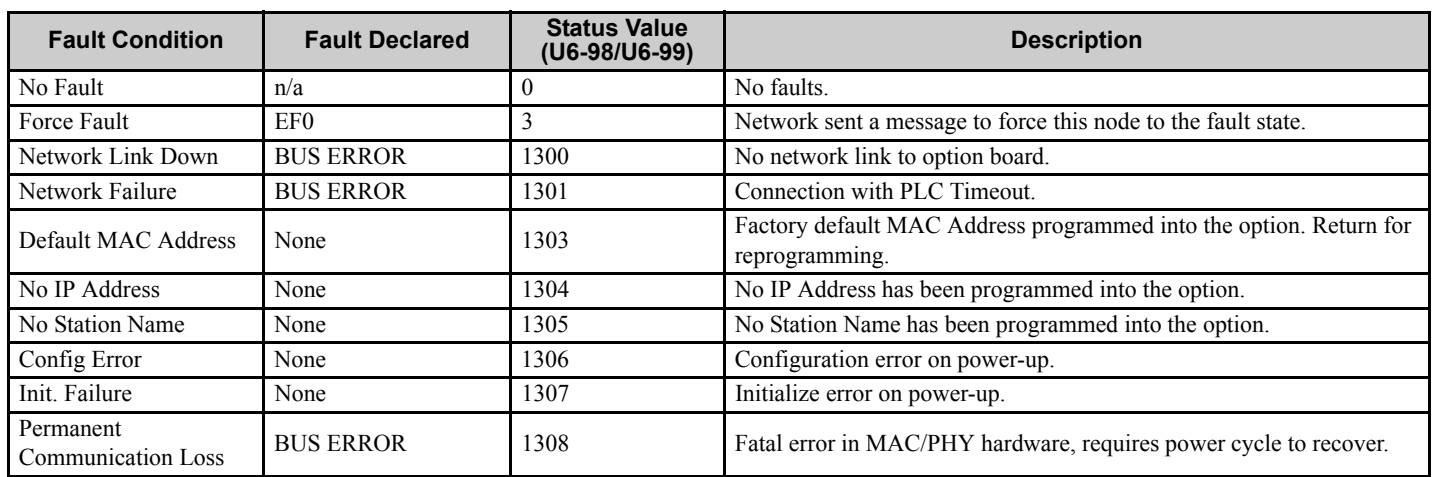

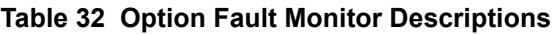

Two drive monitor parameters, U6-98 and U6-99 assist in network troubleshooting:

- U6-98 displays the first declared fault since the last power cycle. U6-98 is only cleared upon drive power-up.
- U6-99 displays the present option SI-EP3 status. U6-99 is cleared upon a network-issued fault reset and upon power-up.

If another fault occurs while the original fault is still active, parameter U6-98 retains the original fault value and U6-99 stores the new fault status value.

## ■ Option Compatibility

A limited number of options may be simultaneously connected to the drive depending on the type of option. Refer to *[Table 33](#page-54-1)* for more information. More details can be found in the Options and Peripheral Devices chapter of the drive Technical Manual.

<span id="page-54-2"></span><span id="page-54-1"></span>

| <b>Option</b>                                                                  | <b>Connector</b> | <b>Number of Possible Options</b> |
|--------------------------------------------------------------------------------|------------------|-----------------------------------|
| $SI-C3$ , $SI-N3$ , $SI-P3$ , $SI-S3$ , $SI-EP3$ , $SI-EN3$ , $SI-EM3 \leq I>$ | $CN5-A$          |                                   |
| PG-B3, PG-X3                                                                   | $CN5-B. C$       | 2 < 2>                            |
| DO-A3, AO-A3, AI-A3, DI-A3                                                     | $CN5-A, B, C$    |                                   |

**Table 33 Option Installation Compatibility**

<1> When installed in CN5-A, the AI-A3 and DI-A3 options can be used to set the frequency reference or replace the drive analog inputs with higher resolution. When installed in CN5-B or CN5-C, these options can only be used for monitoring; their input levels will be displayed in U1-17 or U1-21 to U1-23.

<2> Use the CN5-C connector when connecting only one option to the drive; use both CN5-B and CN5-C when connecting two options.

## <span id="page-55-0"></span>**11 Specifications**

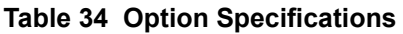

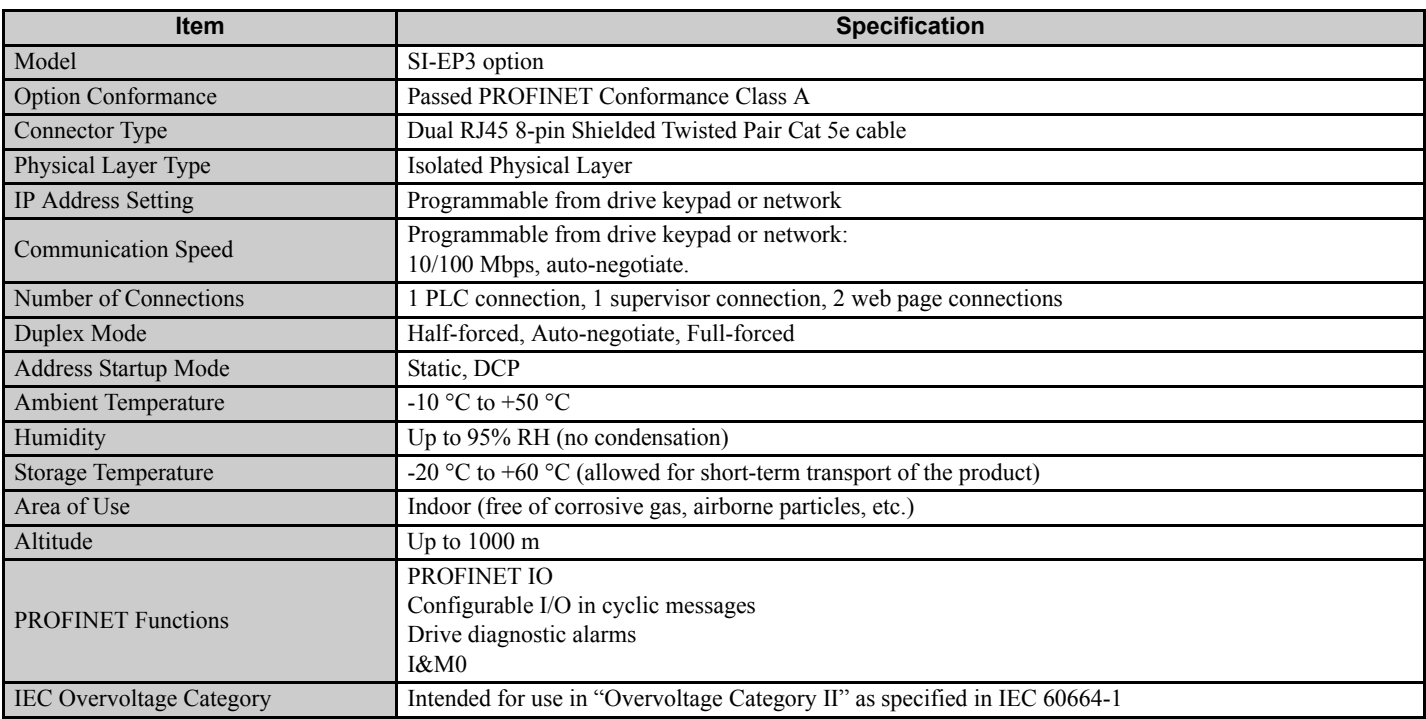

## **Profinet Feature Function Availability by Drive Software Version**

The following table details availability of certain software version dependant features or functions when using the Profinet SI-EP3 option with a Yaskawa drive.

#### **Table 35 Feature/Function Availability by Drive Software Version (When used with SI-EP3 Firmware VST800251)**

<span id="page-55-1"></span>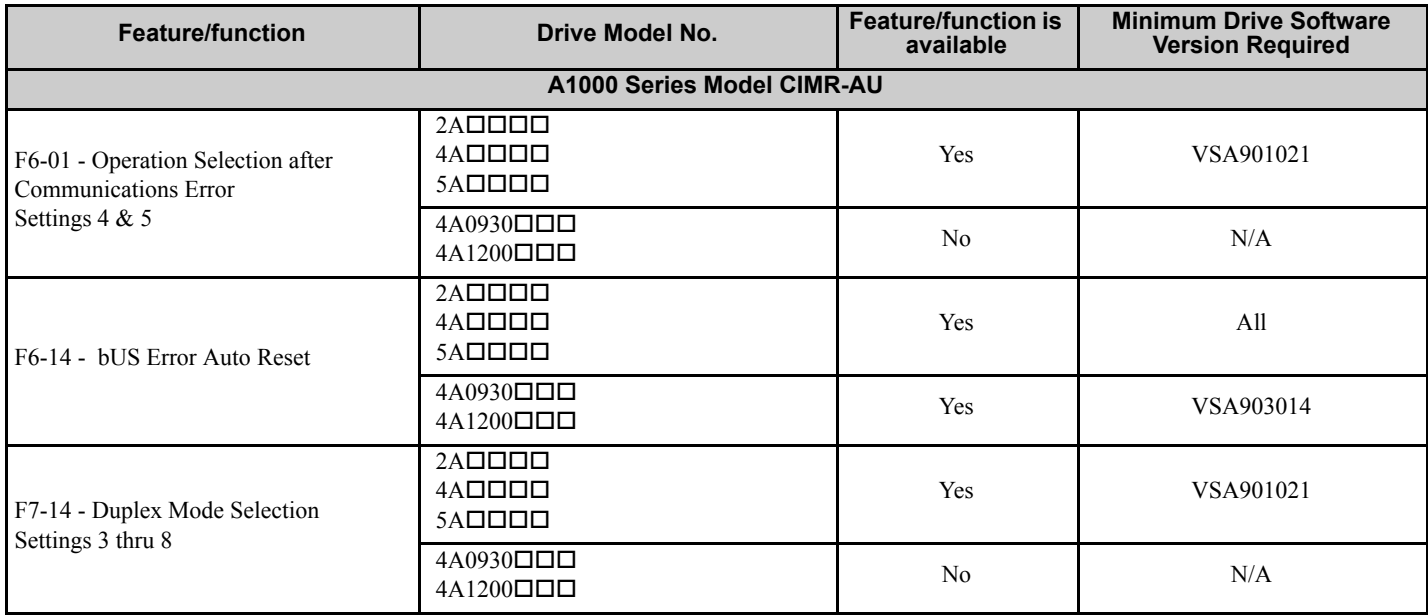

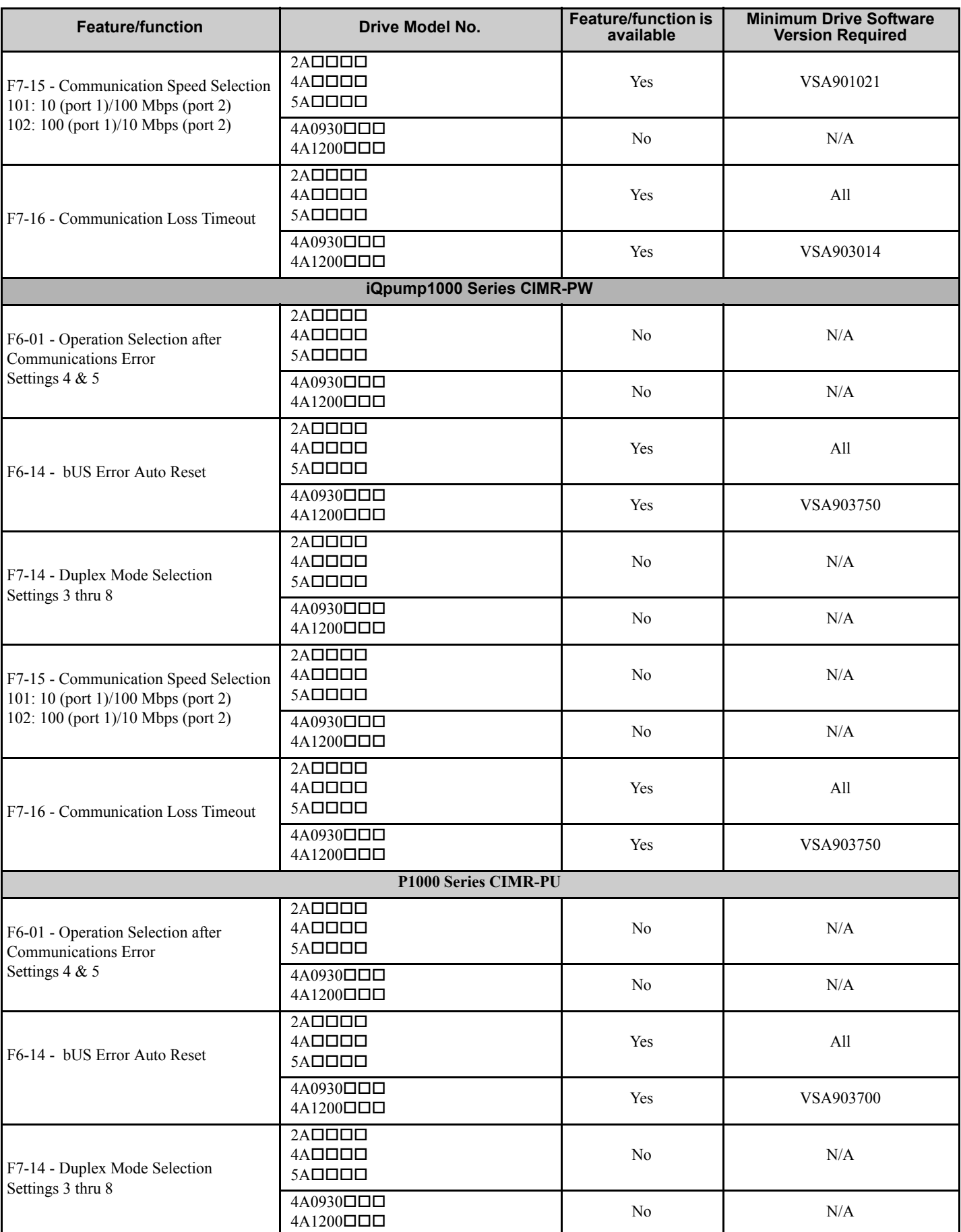

## **11 Specifications**

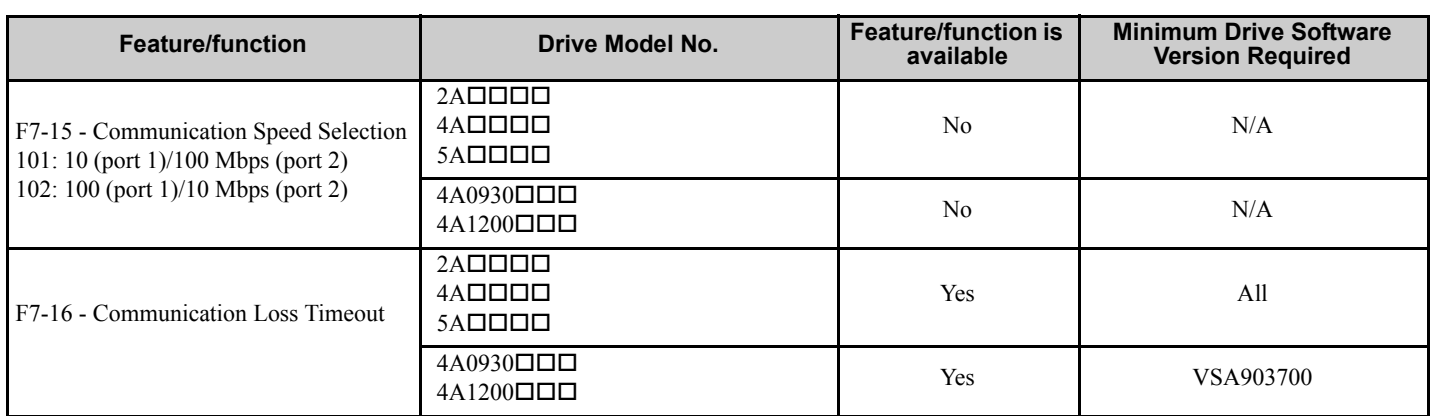

**This Page Intentionally Blank**

## **Revision History**

Revision dates and manual numbers appear on the bottom of the back cover.

MANUAL NO. SIEP YEACOM 07A

Published in U.S.A. February 2011 11-02 Date of publication Date of original publication  $\mathsf{\mathsf{L}}$  Minor revision number  $\textcircled{1}$ - Major revision letter

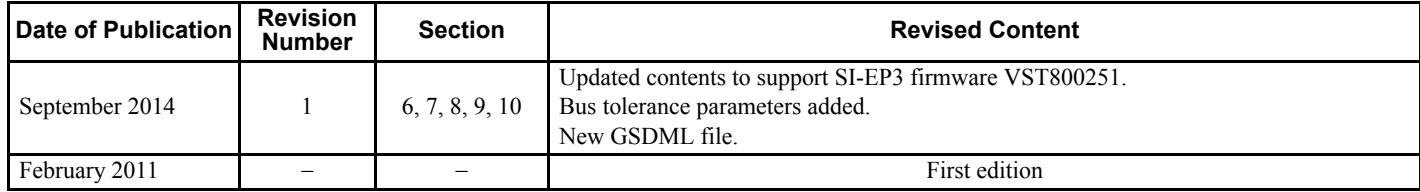

## Technical Manual PROFINET YASKAWA AC Drive1000-Series Option

#### **YASKAWA AMERICA, INC.**

2121 Norman Drive South, Waukegan, IL 60085, U.S.A. Phone: (800) YASKAWA (927-5292) or 1-847-887-7000 Fax: 1-847-887-7310 http://www.yaskawa.com

**YASKAWA ELÉTRICO DO BRASIL LTDA.** Avenda Fagundes Filho, 620 Bairro Saude, São Paulo, SP04304-000, Brasil Phone: 55-11-3585-1100 Fax: 55-11-5581-8795 http://www.yaskawa.com.br

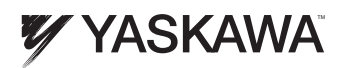

YASKAWA AMERICA, INC.

In the event that the end user of this product is to be the military and said product is to be employed in any weapons systems or the manufacture thereof, the export will fall under the relevant regulations as stipulated in the Foreign Exchange and Foreign Trade Regulations. Therefore, be sure to follow all procedures and submit all relevant documentation according to any and all rules, regulations and laws that may apply. Specifications are subject to change without notice for ongoing product modifications and improvements.

© 2011 YASKAWA AMERICA, INC. All rights reserved.

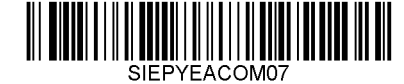

Published in U.S.A. September 2014 11-02 $\langle$ 1 $\rangle$ -0 MANUAL NO. SIEP YEACOM 07A